# **CA Server Automation**

# **Rapid Server Imaging Server for AppLogic Installation and User Guide**

**12.6**

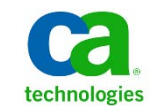

This documentation, which includes embedded help systems and electronically distributed materials, (hereinafter referred to as the "Documentation") is for your informational purposes only and is subject to change or withdrawal by CA at any time.

This Documentation may not be copied, transferred, reproduced, disclosed, modified or duplicated, in whole or in part, without the prior written consent of CA. This Documentation is confidential and proprietary information of CA and may not be disclosed by you or used for any purpose other than as may be permitted in (i) a separate agreement between you and CA governing your use of the CA software to which the Documentation relates; or (ii) a separate confidentiality agreement between you and  $CA$ 

Notwithstanding the foregoing, if you are a licensed user of the software product(s) addressed in the Documentation, you may print or otherwise make available a reasonable number of copies of the Documentation for internal use by you and your employees in connection with that software, provided that all CA copyright notices and legends are affixed to each reproduced copy.

The right to print or otherwise make available copies of the Documentation is limited to the period during which the applicable license for such software remains in full force and effect. Should the license terminate for any reason, it is your responsibility to certify in writing to CA that all copies and partial copies of the Documentation have been returned to CA or destroyed.

TO THE EXTENT PERMITTED BY APPLICABLE LAW, CA PROVIDES THIS DOCUMENTATION "AS IS" WITHOUT WARRANTY OF ANY KIND, INCLUDING WITHOUT LIMITATION, ANY IMPLIED WARRANTIES OF MERCHANTABILITY, FITNESS FOR A PARTICULAR PURPOSE, OR NONINFRINGEMENT. IN NO EVENT WILL CA BE LIABLE TO YOU OR ANY THIRD PARTY FOR ANY LOSS OR DAMAGE, DIRECT OR INDIRECT, FROM THE USE OF THIS DOCUMENTATION, INCLUDING WITHOUT LIMITATION, LOST PROFITS, LOST INVESTMENT, BUSINESS INTERRUPTION, GOODWILL, OR LOST DATA, EVEN IF CA IS EXPRESSLY ADVISED IN ADVANCE OF THE POSSIBILITY OF SUCH LOSS OR DAMAGE.

The use of any software product referenced in the Documentation is governed by the applicable license agreement and such license agreement is not modified in any way by the terms of this notice.

The manufacturer of this Documentation is CA.

Provided with "Restricted Rights." Use, duplication or disclosure by the United States Government is subject to the restrictions set forth in FAR Sections 12.212, 52.227-14, and 52.227-19(c)(1) - (2) and DFARS Section 252.227-7014(b)(3), as applicable, or their successors.

Copyright © 2011 CA. All rights reserved. All trademarks, trade names, service marks, and logos referenced herein belong to their respective companies.

## **Contact CA Technologies**

#### **Contact CA Support**

For your convenience, CA Technologies provides one site where you can access the information you need for your Home Office, Small Business, and Enterprise CA Technologies products. At [http://ca.com/support,](http://www.ca.com/support) you can access the following:

- Online and telephone contact information for technical assistance and customer services
- Information about user communities and forums
- Product and documentation downloads
- CA Support policies and guidelines
- Other helpful resources appropriate for your product

#### **Providing Feedback About Product Documentation**

If you have comments or questions about CA Technologies product documentation, you can send a message to **techpubs@ca.com**.

If you would like to provide feedback about CA Technologies product documentation, complete our short customer survey, which is available on the CA Support website at [http://ca.com/docs.](http://www.ca.com/docs)

# **CA Technologies Product References**

The following terms are used interchangeably and refer to the same things in the documentation:

- *Rapid Server Imaging (RSI) server* and *DynaCenter server*
- *RSI agent* and *DynaCenter Provisioning Agent* (*DPAD*)
- *RSI* and *Management Workstation* (*MWS*)

# **Contents**

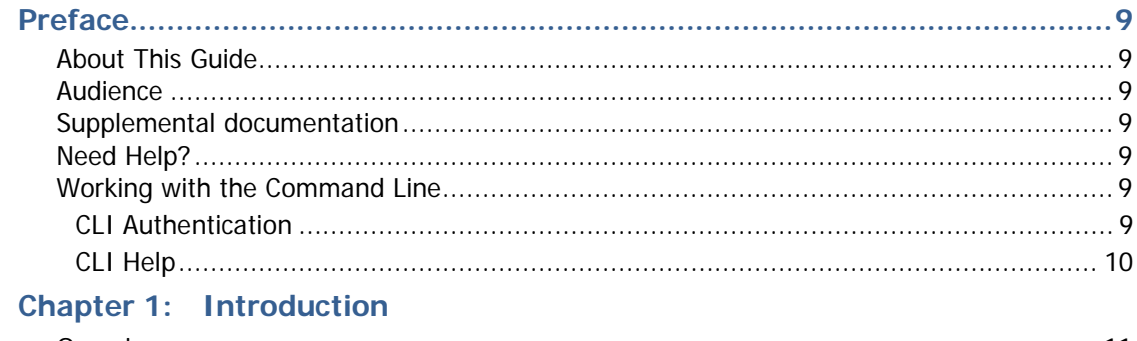

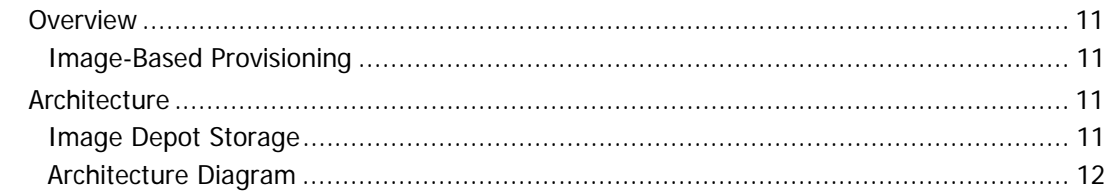

## **Part I: Installation**

## **Chapter 2: Before You Install DynaCenter for AppLogic**

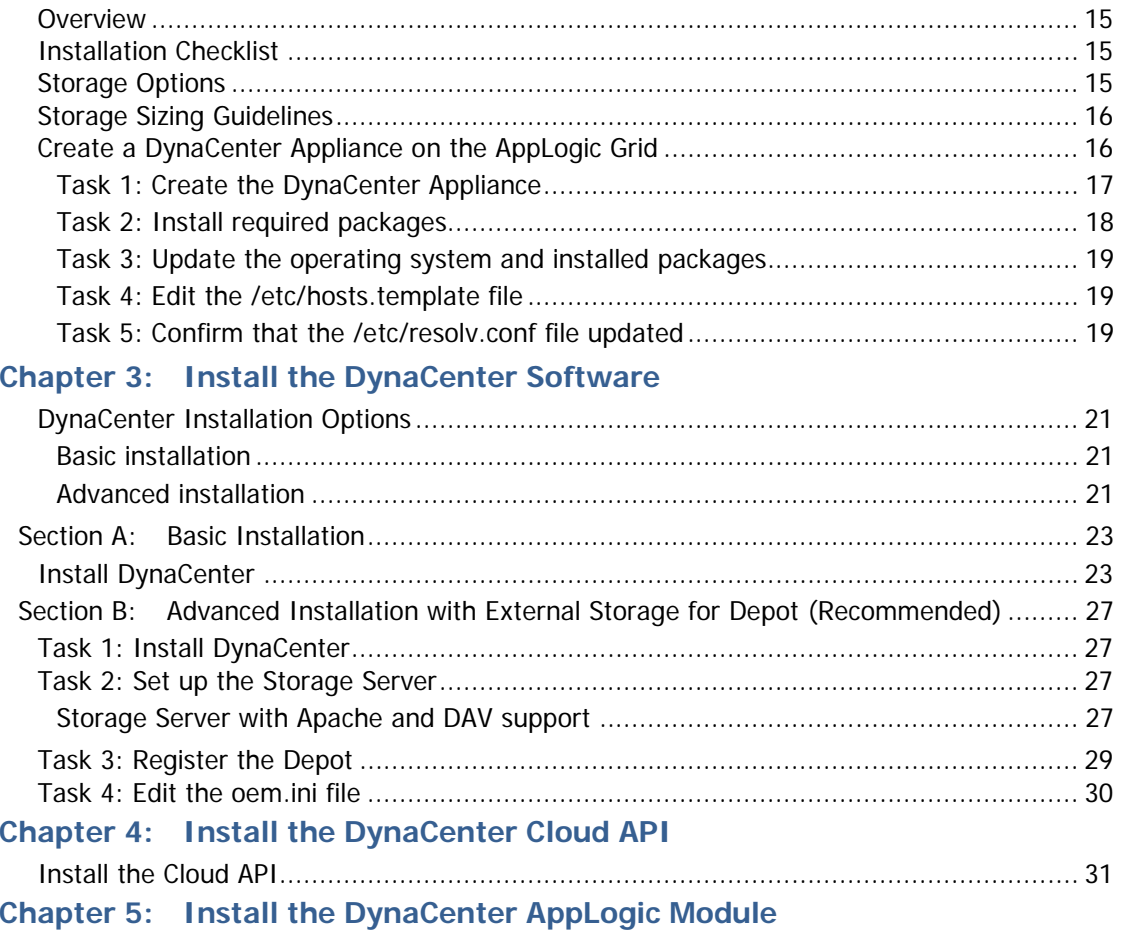

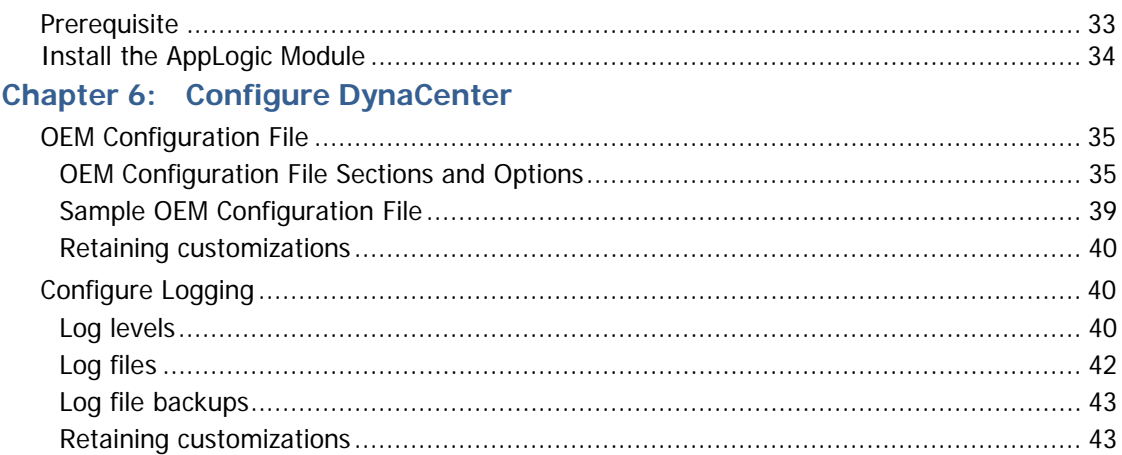

## **Part II: [Working with the DynaCenter Appliance](#page-44-0)**

## **Chapter 7: [Capture Server Images](#page-46-0)**

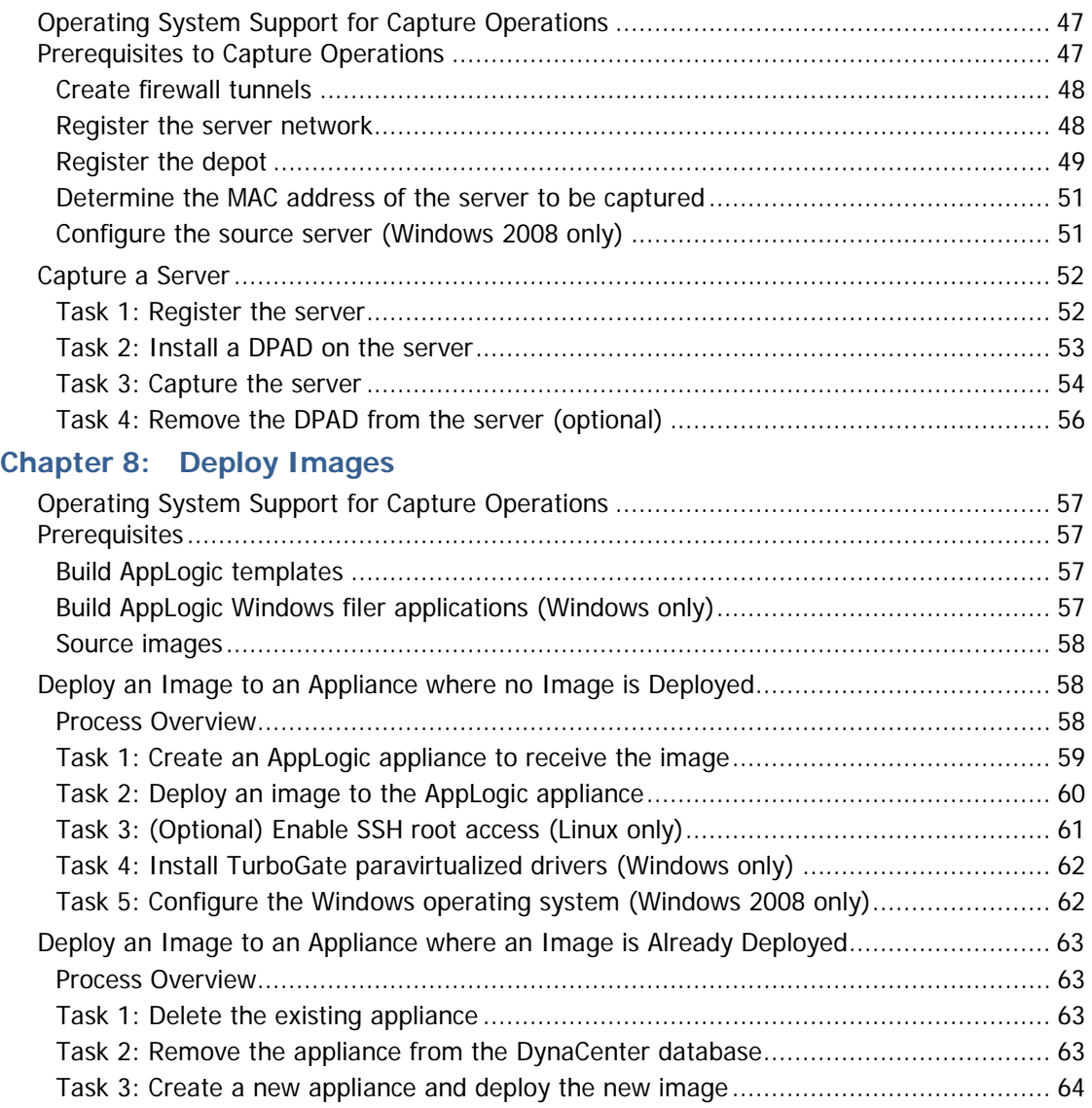

## **Chapter 9: Customizing Images**

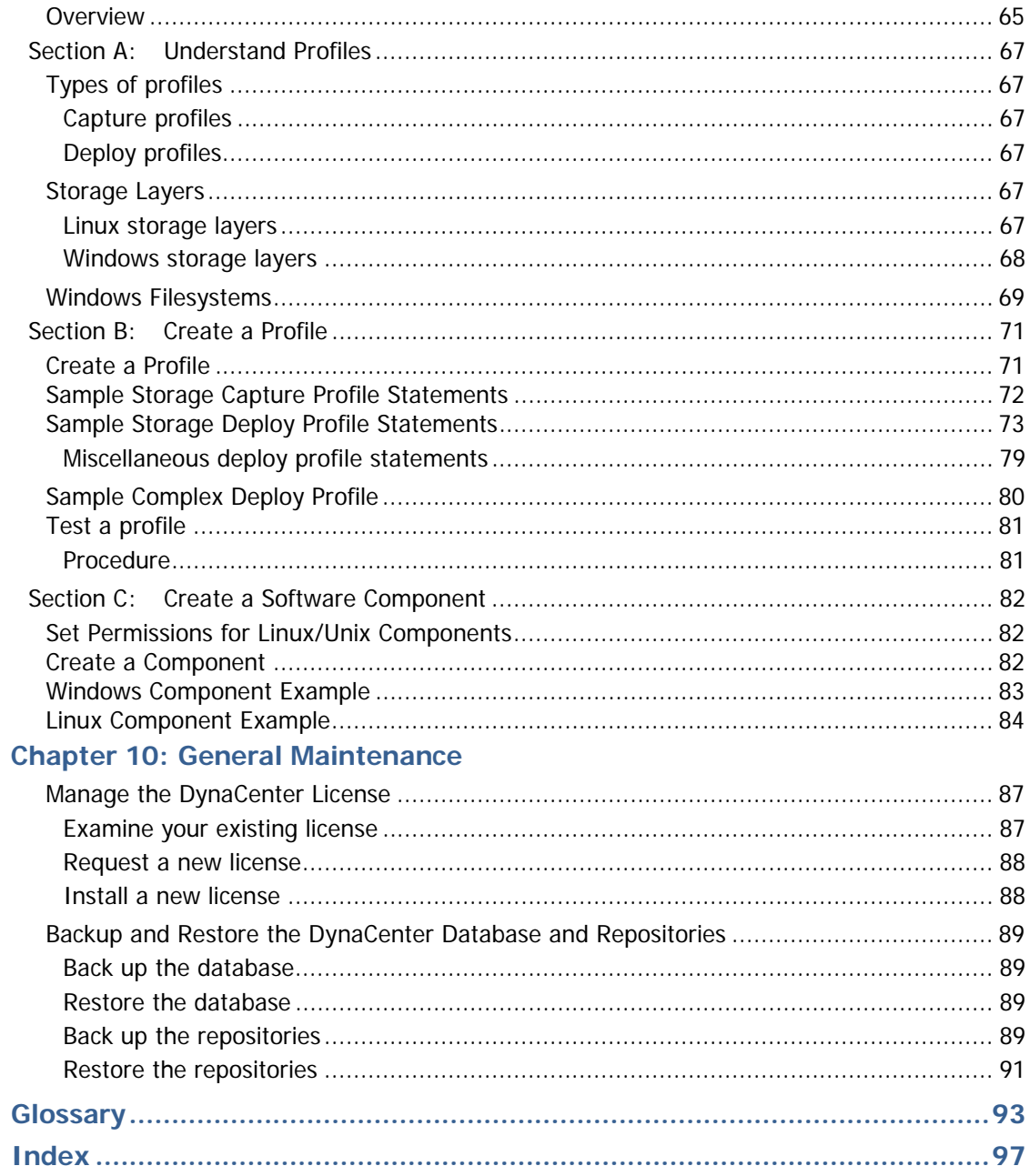

#### <span id="page-8-1"></span><span id="page-8-0"></span>**About This Guide**

This guide provides the information and procedures needed to install DynaCenter in your CA AppLogic environment. It also provides the procedures for maintaining and operating DynaCenter and its components after the installation.

While Racemi provides a robust programming interface for integrating applications with DynaCenter's image and server management capabilities, this document describes performing operations from the Command Line Interface that is available immediately after DynaCenter is installed.

For the latest version of this Guide, contact CA Support.

#### <span id="page-8-2"></span>**Audience**

This document is intended for system and network administrators who perform installation, administrative, and operational tasks related to capturing images for provision to appliances in CA AppLogic environments using DynaCenter.

#### <span id="page-8-3"></span>**Supplemental documentation**

- **Rapid Server Imaging Server Administration Guide**
- Rapid Server Imaging Server Release Notes
- Rapid Server Imaging Server Installation Guide

#### <span id="page-8-4"></span>**Need Help?**

Contact CA Support with questions or comments.

#### <span id="page-8-5"></span>**Working with the Command Line**

This guide provides procedures for customizing your DynaCenter environment using the Command Line Interface (CLI). This section provides information that can help you as you work with the CLI.

**Note**: The CA Server Automation user interface provides equivalent operations to the CLI. See the CA Server Automation Reference Guide, RSI CLI section, for command and parameter details.

#### <span id="page-8-6"></span>**CLI Authentication**

Certain commands issued from the CLI require authentication. If authorization is required, the command will prompt for a username and password. You can avoid passing the username and password as clear text on the command line by creating an authenticated session.

#### **Set up an authenticated session**

At any point when you are using the CLI, you can begin an authenticated session to eliminate the need to authenticate each command as you issue it.

1. On the DynaCenter Appliance, type the following command:

racelogin --use-auth-cache

The system will prompt you for the username and password to use for this session.

- 2. On the DynaCenter Appliance, run the DynaCenter CLI commands you need. DynaCenter will execute the commands without requesting your username and password.
- 3. On the DynaCenter Appliance, type the following command:

racelogout

DynaCenter ends the authenticated session and log in security is restored to the system.

#### <span id="page-9-0"></span>**CLI Help**

The dccmd program drives DynaCenter from the command line.

- To see a list of supported dccmd commands, on the DynaCenter Appliance type: dccmd –help
- To see help for a specific command, on the DynaCenter Appliance type: dccmd <command\_name> --help

#### <span id="page-10-1"></span><span id="page-10-0"></span>**Overview**

DynaCenter provides next-generation server imaging and rapid provisioning technology to capture server images from physical or virtual systems and deploy them across any compatible resource without the requirement to use identical hardware.

DynaCenter for AppLogic extends DynaCenter capabilities to support image-based provisioning to CA AppLogic 2.9.9 environments.

#### <span id="page-10-2"></span>**Image-Based Provisioning**

Server provisioning is the act of preparing a server for use by installing an operating system (OS), all required applications, and any necessary data.

Image-based provisioning is faster, more flexible, and significantly less error-prone than manual or script-based provisioning. The content of the disks on a server (the "image") is copied and stored in an image library (Depot) and from there the image can be written to the disks of the same server or to a different server. The image includes the operating system, applications (optional), and data. The provisioned server boots the same OS and has the same applications installed as the original server had when the image was captured.

#### <span id="page-10-3"></span>**Architecture**

DynaCenter automates the migration of existing applications from physical, virtual, or cloud servers into an AppLogic Grid. Images are captured from the source server and stored in the image depot. Those images can then be deployed from the image depot on to Singleton appliances in the AppLogic Grid as needed.

#### <span id="page-10-4"></span>**Image Depot Storage**

DynaCenter supports a flexible storage architecture that allows you to do any of the following:

- Use a storage server in the AppLogic Grid
- Use existing NAS or SAN within your datacenter
- Use public cloud storage
- Use portable storage in a remote site

This option can resolve issues with network bandwidth when migrating large numbers of servers from a remote site to an AppLogic Grid.

## <span id="page-11-0"></span>**Architecture Diagram**

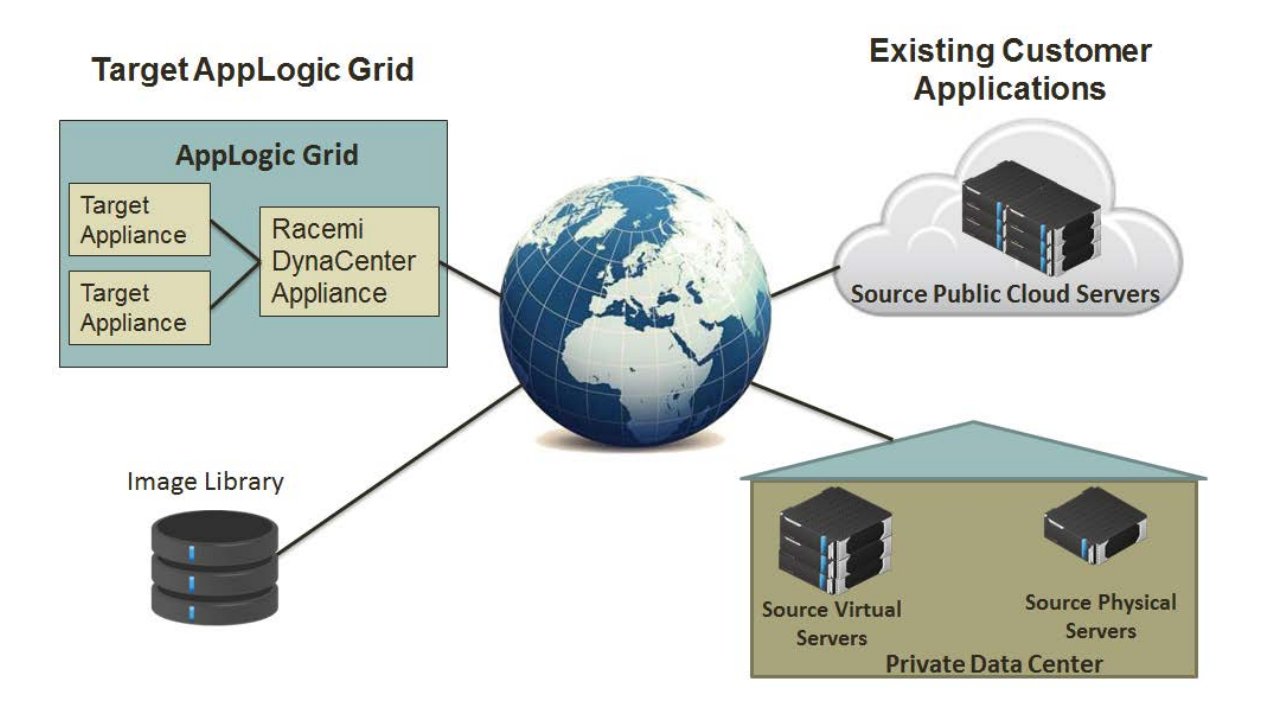

# <span id="page-12-0"></span>**Part I: Installation**

#### <span id="page-14-1"></span><span id="page-14-0"></span>**Overview**

This chapter describes the decisions and preparations you should make before you begin to set up your DynaCenter environment on your AppLogic grid.

**Important:** DynaCenter must be installed on an already installed and configured AppLogic grid. If your AppLogic grid is not installed and properly configured, you must complete that task before you attempt to install DynaCenter.

#### <span id="page-14-2"></span>**Installation Checklist**

Use the following checklist to ensure that your environment is installed and set up correctly.

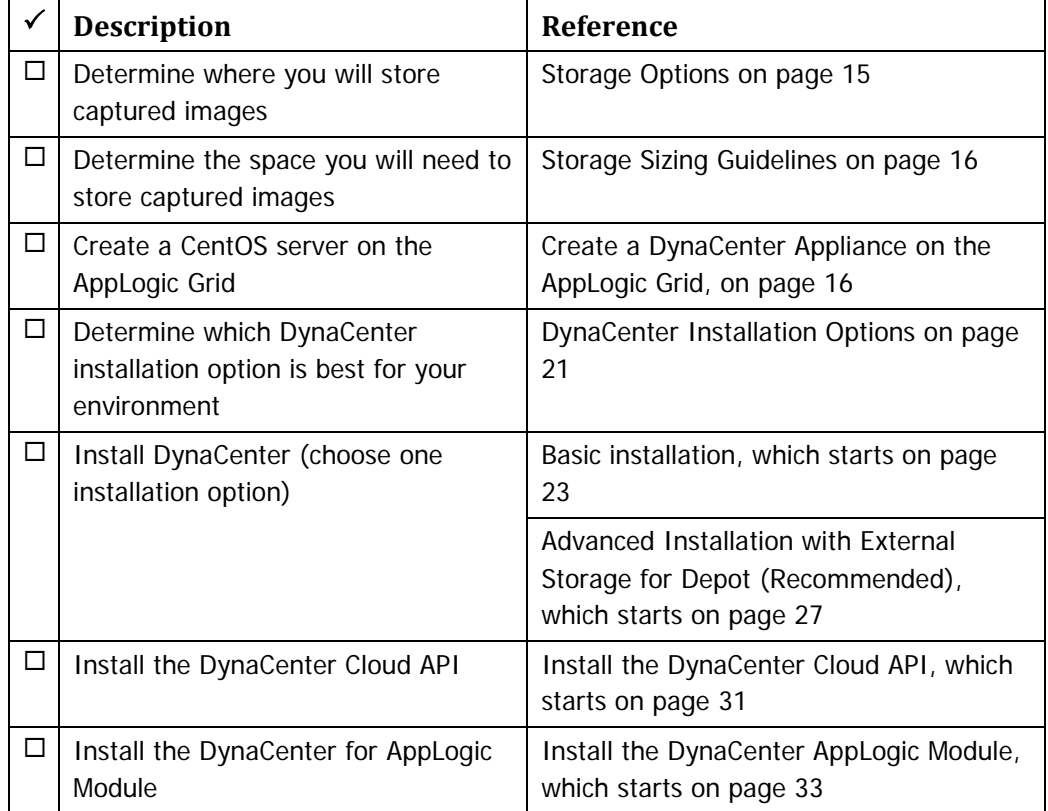

### <span id="page-14-3"></span>**Storage Options**

DynaCenter needs a storage location for the server images you will capture. By default the captured image depot is located on the root filesystem of the server where DynaCenter is installed (DynaCenter Basic Installation); however, you should consider using an alternate storage location to ensure that there is enough storage

space to accommodate all of your data (DynaCenter Advanced Installation). The advanced installation option is the recommended installation method.

Before you install DynaCenter, understand which installation option is best suited to your environment.

**Reference:** [DynaCenter Installation Options](#page-20-1) on page [21](#page-20-1) explains the various installation options.

#### <span id="page-15-0"></span>**Storage Sizing Guidelines**

The amount of space you need to allocate for storage depends entirely on how many images you will need to store and how large those images will be. DynaCenter automatically compresses system images before it stores them, so you do not need a one-to-one data to storage ratio; however, increasing disk space upfront is inexpensive relative to running out of storage later. You can prepare a storage environment that is guaranteed to accommodate all your data with plenty of space by calculating the total disk usage of all the systems you will protect with DynaCenter. Or, if it makes sense for your environment, you might calculate your average data usage per system, and then use a storage device with N x A available space - where "N" is the number of systems you will need to capture and "A" is the average data requirement. Of course storage space can be added later if you need to capture additional systems.

#### <span id="page-15-1"></span>**Create a DynaCenter Appliance on the AppLogic Grid**

Before you can install your DynaCenter environment, you must create a DynaCenter Appliance. The DynaCenter Appliance is a simple appliance (server) in the AppLogic grid.

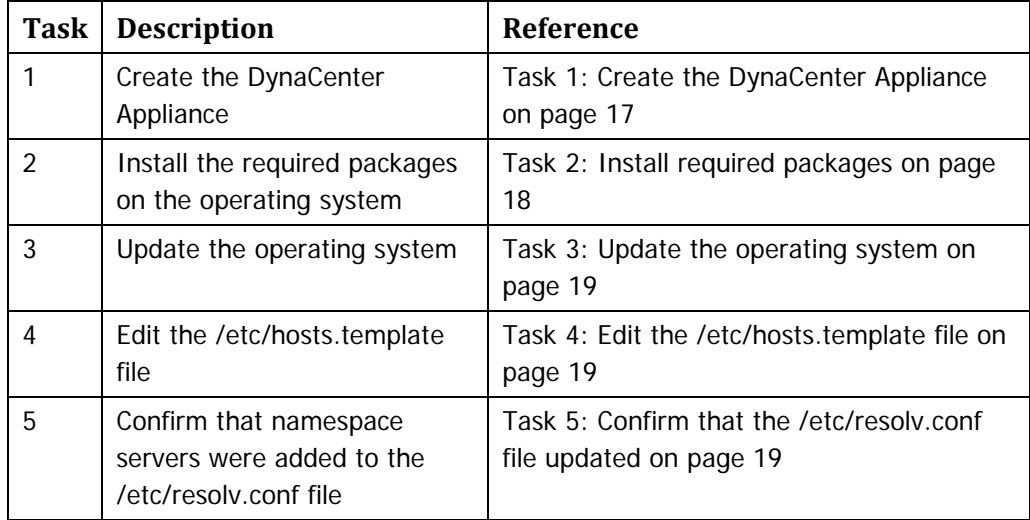

### <span id="page-16-0"></span>**Task 1: Create the DynaCenter Appliance**

Use the following specifications to create the DynaCenter Appliance:

**Note:** For specific instructions on how to create an appliance, see your AppLogic documentation.

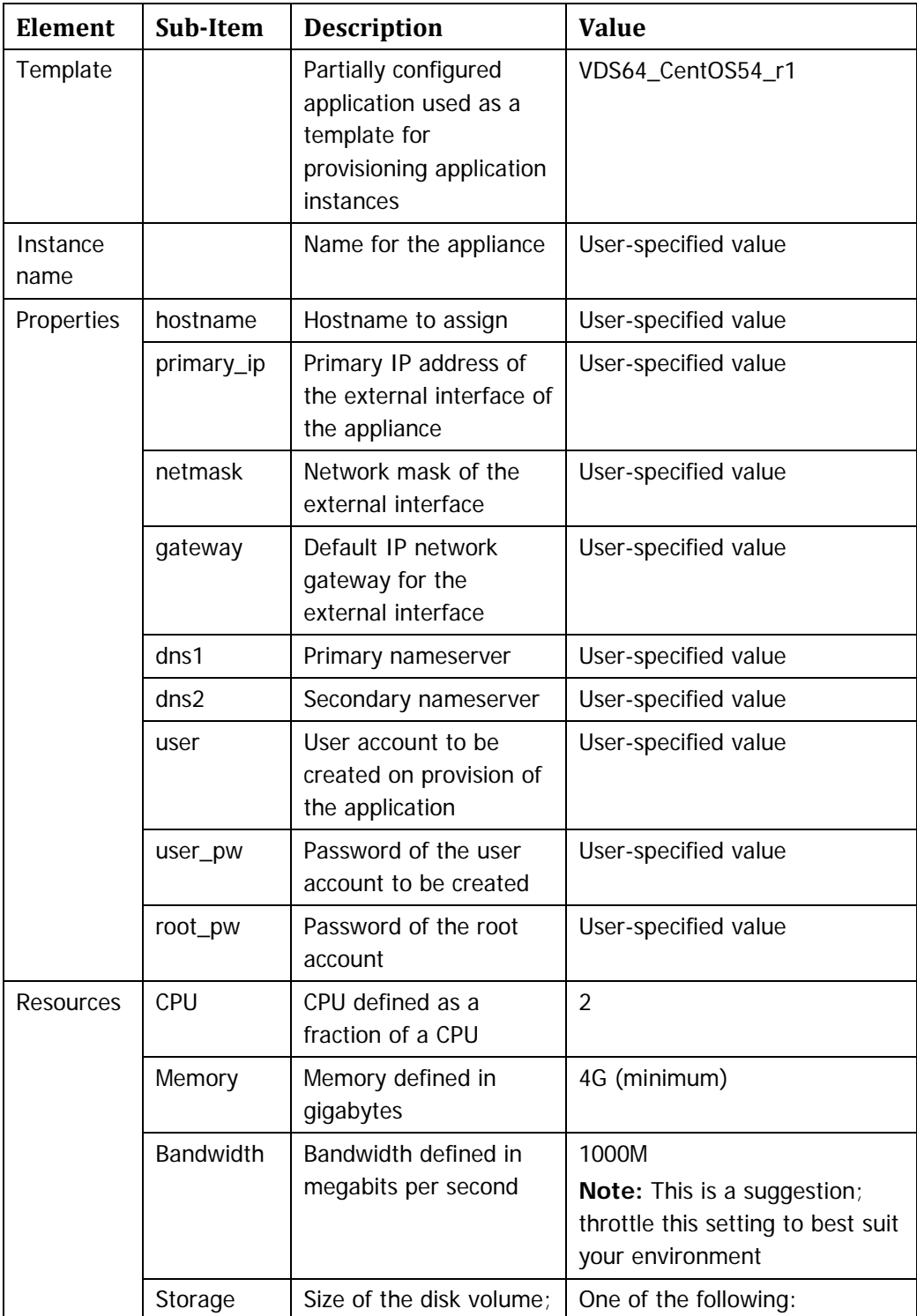

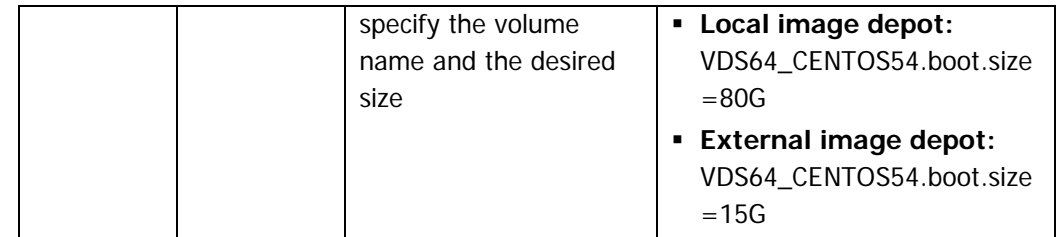

#### **Example**

To provision from the AppLogic command line:

```
app provision VDS64_CentOS54_r1\
dynacenterapp hostname=dynacenterapp \
primary_ip=172.16.120.15 \
netmask=255.255.255.0 gateway=172.16.120.1 \
dns1=172.16.240.1 dns2=172.16.250.1 \
user=admin user_pw=dynacenter \
root_pw=dynacenter \
cpu.dflt=2 mem.dflt=4G bw.dflt=1000M \
VDS64_CENTOS54.boot.size=15G
```
#### <span id="page-17-0"></span>**Task 2: Install required packages**

When you provision the DynaCenter Appliance the template does not contain all of the packages that DynaCenter requires. You must install those additional packages before you install the DynaCenter software on the appliance.

- 1. As the root user, access the appliance over SSH using any suitable SSH client package.
- 2. Run yum -y install <package> for the following packages:
	- dhcp
	- expect
	- $gmp$
	- mod\_ssl
	- perl-Crypt-SSLeay
	- popt.i386
	- **postgresql-server**
	- samba
	- **tftp-server**
	- **u** webserver

#### <span id="page-18-0"></span>**Task 3: Update the operating system and installed packages**

The operating system and any installed packages need to be updated with the latest patches and security fixes.

- 1. If not already connected to the appliance, access the appliance as the root user over SSH using any suitable SSH client package.
- 2. Run yum update to update the appliance.

#### <span id="page-18-1"></span>**Task 4: Edit the /etc/hosts.template file**

- 1. If not already connected to the appliance, access the appliance as the root user over SSH using any suitable SSH client package.
- 2. Open the /etc/hosts.template file in a text editor such as vi.
- 3. Add the appliance hostname to the 127.0.0.1 line in the file.

**Example:** 

127.0.0.1 dynacenterapp

- 4. Save your changes to the file.
- 5. Reboot the appliance.

#### <span id="page-18-2"></span>**Task 5: Confirm that the /etc/resolv.conf file updated**

When you created the DynaCenter Appliance you specified the nameservers the Appliance should use and the /etc/resolv.conf file should have been updated to reflect this.

- 1. If not already connected to the appliance, access the appliance as the root user over SSH using any suitable SSH client package.
- 2. Open the /etc/resolv.conf file in a text editor such as vi.
- 3. Were the nameservers added to the file?
	- If yes, go to Step [4.](#page-18-3)
	- If no, add the nameservers to the file and save the file.

#### **Example:**

nameserver 172.16.240.1 nameserver 172.16.250.1

<span id="page-18-3"></span>4. Close the file.

<span id="page-20-0"></span>DynaCenter is a server imaging and rapid provisioning technology that captures server images from physical or virtual systems and deploys those images to any compatible resource without the limitation of requiring identical hardware. This chapter describes how to install the DynaCenter software on the DynaCenter Appliance.

#### <span id="page-20-1"></span>**DynaCenter Installation Options**

You can install DynaCenter using either of the following methods:

- Basic installation
- Advanced installation with external storage for depot (recommended)

Use the information in this section to help you decided which installation method is best for your environment.

#### <span id="page-20-2"></span>**Basic installation**

The basic installation places all DynaCenter components on the root filesystem on the DynaCenter Appliance.

#### **When to use**

Use this installation method for non-production environments or for environments where only a small number of servers will be managed.

**Reference:** See [Section A:](#page-22-0) [Basic Installation,](#page-22-0) which starts on page [23.](#page-22-0)

#### <span id="page-20-3"></span>**Advanced installation**

The advanced installation places all components except the captured image depot on the DynaCenter Appliance. The captured image depot must be set up on a separate storage server (recommended).

#### **When to use**

Use this installation method for production environments when an external storage server is available. This is the recommended installation method.

**Reference:** See [Section B:](#page-26-0) [Advanced Installation with External Storage for Depot](#page-26-0)  [\(Recommended\),](#page-26-0) which starts on page [27.](#page-26-0)

# **Section A: Basic Installation**

<span id="page-22-0"></span>DynaCenter needs a storage location for the server images you will capture. The basic installation places the captured image depot on the root filesystem of the DynaCenter Appliance.

**Note:** This is not the recommended installation configuration for production environments.

#### <span id="page-22-1"></span>**Install DynaCenter**

- 1. Access the DynaCenter Appliance as the root user over SSH using any suitable SSH client package.
- 2. Mount or copy the DynaCenter installation media to a directory on the DynaCenter Appliance.
- 3. Change to the directory on the DynaCenter Appliance where you copied the installation media.
- 4. Type the following command:

```
./dc-install
```
The installation program displays the following screen:

DynaCenter Package Installation ------------------------------- Welcome to the DynaCenter Package Manager. This program will guide you through the installation/upgrade process.

5. Choose and confirm the operating systems that you want DynaCenter to support.

Each operating system that will be captured or provisioned needs a corresponding agent image. Agent images for Red Hat Linux, SUSE Linux, and Windows are provided by default; agent images for other operating systems are optional.

**Note:** Select N (no) for the optional operating systems as DynaCenter for AppLogic does not currently support Solaris.

```
Client Operating System Support
-------------------------------
DynaCenter supports capture and deploy of a variety of 
operating systems. Support for Windows, RHEL, and SLES are 
included by default. Select the additional operating 
systems that should be supported by this installation.
Install support for Solaris-sun4u? (N) [Y, N]
Install support for Solaris-i86pc? (N) [Y, N]
No additional operating systems have been selected
Continue with installation? (Y) [Y, N]
```
6. Review and confirm the list of RPM packages that will be installed or upgraded. These packages include DynaCenter binaries as well as other files that DynaCenter needs to operate.

```
Searching for installed packages.
The following packages will be upgraded/installed:
vmware-viperl-4.1.0-254719.x86_64.rpm
racemi-dynacenter-4.1.0-0.rpm
racemi-mws-4.1.0-0.rpm
racemi-help-4.1.0-0.rpm
racemi-comp-solaris-i86pc-3.2.0-0.rpm
racemi-python-2.7.1-12.rpm
ntfsprogs-2.0.0-1.i386.rpm
racemi-comp-solaris-sun4u-4.1.0-0.rpm
.
.
Continue with installation? (Y) [Y, N]
```
7. Choose and confirm the network interface for the management network.

The management network is used for communication between the DynaCenter daemons. For a standalone DynaCenter Appliance, the interface for the Management Address should be on localhost (loopback).

```
Management Address
------------------
```

```
The MWS requires an address for accessing its management 
services as well as remote access on the network. For 
security, it is recommended, however not required, that 
this address be on a network that is not exposed to managed 
clients. The following list of addresses are configured on 
this system and available for use.
0. 127.0.0.1 on loopback
1. 172.16.120.15 on eth0
Select management address (0) [0, 1, 2] 0
Selected: 127.0.0.1 on loopback
Accept and continue? (Y) [Y, N]
```
**Note:** Do not set the management network to an IP that is in the range of the AppLogic public IP addresses.

8. Choose and confirm the client networks that contain servers that will be managed by the DynaCenter Appliance.

A Client Network is a network interface card (NIC) or VLAN configured on the DynaCenter Appliance that is connected to the same network(s) as the managed servers. Managed servers are the systems that DynaCenter will be capturing and provisioning. The DynaCenter installer will scan the operating system for its network configuration and present each detected NIC or VLAN as an option in the "Client Networks" section. Note that more than one network can be specified during installation.

#### Client Networks

---------------

The MWS must be configured to manage servers on each of the networks configured on its interfaces. For security, it is recommended, however not required, that the interface used for management is not included in the set of client networks. The following list of networks are configured on this system and available for use. 0. 172.16.120.0/24 on eth0 Select client network(s) (0) [0] 0 Selected: 172.16.120.0/24 on eth0 Accept and continue? (Y) [Y, N]

9. Specify and confirm the Agent Image Addresses on the client network that will be used by agent images during capture, provision, and driver capture operations.

Agent Image Addresses are dedicated IP addresses on the Client Network that DynaCenter assigns to agent images during capture, provision, and driver capture operations. The number of IP addresses specified should be equal to or greater than the number of concurrent operations that will be performed.

**Example:** If the user needs to run five captures and three provisions simultaneously, there should be at least eight IP addresses available in the Agent Image Address space.

Agent Image Addresses ---------------------

The MWS uses diskless agent images for offline capture and deploy of managed servers. These agent images need an address pool on each client network. By default, agent images will use the first unused address available on a given client network, however specifying a limited set of addresses minimizes the potential for collision with other servers which might become active while an agent image is in use. Addresses may be specified as a comma or space separated list of addresses or address ranges, such as: 10.10.20.2, 10.10.20.50-10.10.20.100, 10.10.20.200 Enter addresses for network 172.16.120.0/24 Current [172.16.120.0-172.16.120.255] 172.16.120.100- 172.16.120.105 Using addresses: 172.16.120.100-172.16.120.150 Accept and continue? (Y) [Y, N]

10. The installation begins.

An 'Installation complete' message is displayed when the installation completes.

# <span id="page-26-0"></span>**Section B: Advanced Installation with External Storage for Depot (Recommended)**

DynaCenter needs a storage location for the server images you will capture. This section describes how to install DynaCenter when you want to use an external storage server for the image depot. This is the recommended DynaCenter installation option.

The following table outlines the process for installing DynaCenter when using an external storage server for the captured image depot:

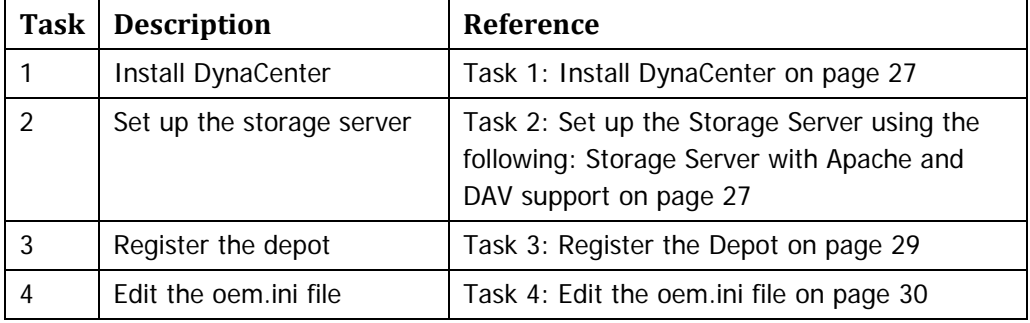

#### <span id="page-26-1"></span>**Task 1: Install DynaCenter**

Install DynaCenter using the instructions provided in [Section A:](#page-22-0) [Basic Installation,](#page-22-0) which starts on page [23.](#page-22-0)

#### <span id="page-26-2"></span>**Task 2: Set up the Storage Server**

When you use external storage for the captured image depot (recommended), you can use the following:

 Using a storage server that runs the Apache web server and is capable of supporting DAV (Distributed Authoring and Versioning)—Recommended

#### <span id="page-26-3"></span>**Storage Server with Apache and DAV support**

Storage on an external device must meet the following criteria:

- Be a properly configured device that is IP routable to and from the DynaCenter Appliance and the managed server(s) that will use it
- Have the correct time set to match the DynaCenter Appliance or have NTP configured.

#### **Configure the storage server**

- 1. Log into the storage server as the root user.
- 2. Locate or create the directory that is to be used as depot storage.
- 3. Set the directory and file ownership to the httpd user (normally apache:apache).

**Example:** On a Red Hat system type, chown apache:apache /path/to/depot

4. Set the directory permissions to read/write for any user or group that will use the httpd process.

**Example:** Type, chmod 755 /path/to/depot

5. On the storage server, create a new file in the conf.d directory of the webserver with the following settings:

**Tip:** You can name the file anything, but a name such as depot.conf will be descriptive of the file function.

```
Alias </my_depot_alias/> </path/to/depot/>
<Directory </path/to/depot>>
    DAV On
    AuthType Basic
    AuthName "DAV Restricted"
    AuthUserFile /path/to/password/file/<password_file>
     <LimitExcept GET HEAD OPTIONS>
         Require user <username>
     </LimitExcept>
</Directory>
```
Where:

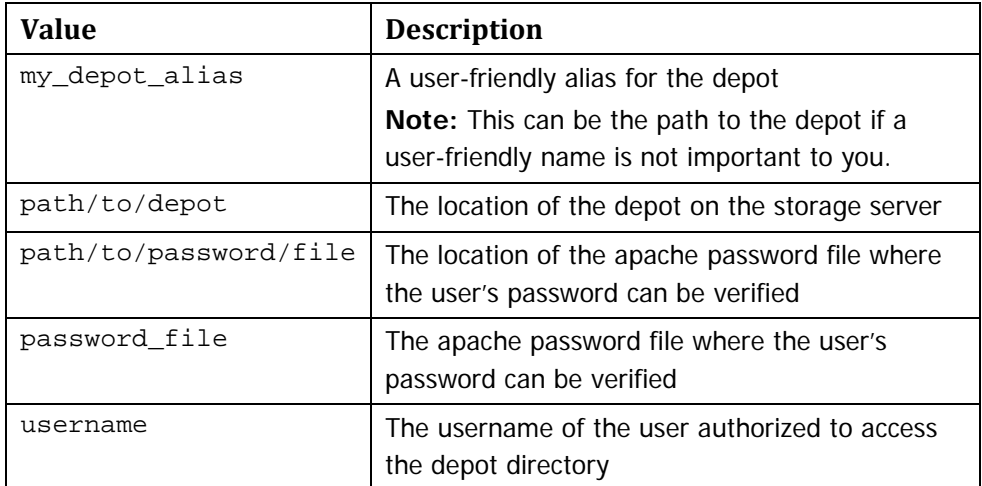

#### **Example**

On a Red Hat system, create a new file called depot.conf in /etc/httpd/conf.d with the following settings:

```
Alias /my_depot/ /repo/images/
<Directory /repo/images>
    DAV On
    AuthType Basic
    AuthName "DAV Restricted"
     AuthUserFile /etc/httpd/repo.pwd
```

```
 <LimitExcept GET HEAD OPTIONS>
         Require user someuser
     </LimitExcept>
</Directory>
```
6. Type the following command to create or update the file used to store the authentication information for users authorized to access the depot:

```
htpasswd -bc /path/to/password/file/<password_file> 
<username> <password>
```
**Example:** htpasswd -bc /etc/httpd/repo.pwd someuser somepassword

7. As a root user, type the following command to restart the apache server: service httpd restart

#### <span id="page-28-0"></span>**Task 3: Register the Depot**

To ensure that the external depot is visible to the DynaCenter Appliance and any servers that the DynaCenter Appliance will manage, you must register the depot.

1. On the DynaCenter Appliance, type the following command to register the depot with the credentials you previously specified or your S3 credentials:

```
dccmd register depot \
[--access-identity=<id_or_user_name>] \
[--access-secret=<secret_key>] \
<depotId> <depotURL> \
<networkId>=<depotURL> [<networkId>=<depotURL>...]
```
Where:

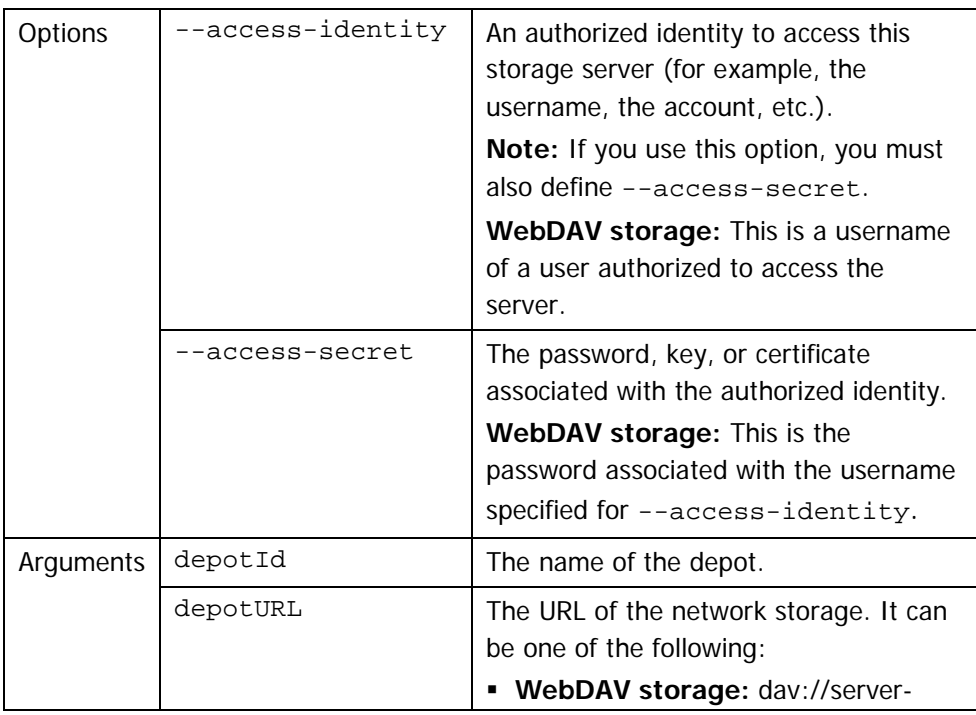

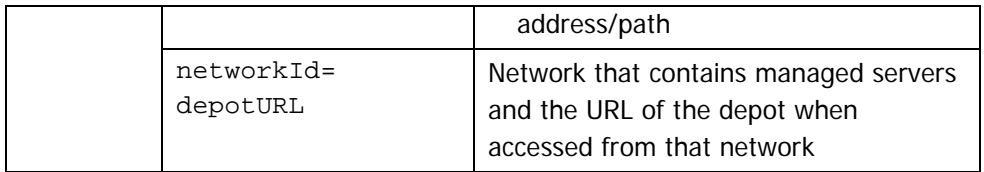

#### **Example:**

```
dccmd register depot mystorage \
--access-identity=someuser --access-secret=somepassword \
dav://my_storage_server_hostname_or_IP/my_depot \
172.16.120.0/24=dav://172.16.120.3/repo/images
```
2. Confirm that the depot registered successfully:

dccmd show depot <depotId> --format=full>

#### **Example:**

dccmd show depot mystorage --format=full

**Note:** The CA Server Automation user interface provides equivalent operations to the CLI. See the CA Server Automation Reference Guide, RSI CLI section, for command and parameter details.

#### <span id="page-29-0"></span>**Task 4: Edit the oem.ini file**

The oem.ini file specifies the location of the depot. If you do not want to have to specify the depot location each time you perform an operation, you must edit the oem.ini file to point to the depot location on the storage server.

1. On the DynaCenter Appliance, open the following file:

/opt/race/share/conf/oem.ini

2. Edit the depot section of the oem.ini file as follows:

```
[depot]
uri = depot://<depot_name_on_storage server>
```
# <span id="page-30-0"></span>**Chapter 4: Install the DynaCenter Cloud API**

The DynaCenter Cloud API integrates a driving application with the cloud management capabilities of DynaCenter, which allows you to deploy images to appliances in an AppLogic Grid.

#### <span id="page-30-1"></span>**Install the Cloud API**

The Cloud API is delivered on a separate DVD.

- 1. Access the DynaCenter Appliance as the root user over SSH using any suitable SSH client package.
- 2. Type the following command to create an authenticated DynaCenter session: racelogin --use-auth-cache

The system will prompt you for the username and password to use for this session.

- 3. Mount or copy the DynaCenter Cloud installation media to a directory on the DynaCenter Appliance.
- 4. Change to the directory on the DynaCenter Appliance where you copied the installation media.
- 5. Type the following command:

./cloud-install

An "Installation successful." message indicates that the installation has completed.

6. If you do not plan to install the AppLogic module at this time, type the following command to end the authenticated session:

racelogout

<span id="page-32-0"></span>The DynaCenter AppLogic Module integrates the cloud management capabilities of DynaCenter with CA AppLogic 2.9.9, which allows you to deploy images to appliances in an AppLogic Grid.

#### <span id="page-32-1"></span>**Prerequisite**

The DynaCenter Appliance uses a public and private key pair to authenticate communication with the AppLogic Grid Controller. You must create a public/private key pair and then copy the public key to the AppLogic Grid Controller so that it can communicate with the DynaCenter Appliance.

- 1. On the DynaCenter Appliance, navigate to the /root/.ssh directory.
- 2. Type the following command to create the key pair:

ssh-keygen -v -f <key\_name>

**Example:** ssh-keygen -v -f applogic\_key

**Note:** Do not provide a passphrase for the key. If you provide a passphrase here, you will be prompted for the passphrase before each DynaCenter operation is executed.

**Tip:** Store the key pair in a safe location in case you need it in the future. For example, /home/your\_user/.ssh.

- 3. Open the public key file in a text editor and copy the content of the file.
- 4. From the shell prompt, log in to the AppLogic Grid Controller.
- 5. Type the following command to put the public key on the AppLogic Grid Controller:

user set <username> sshkey="<content\_of\_public\_key>"

Where <username> is a registered AppLogic Grid user or an AppLogic Grid user account created for use with DynaCenter and <content of public key> is the pasted content of your public key file.

**Example:** user set jsmith@mycompany.com sshkey="ssh-rsa AAAAB3NzaC1yc2EAAAABJQAAAIEAjImKG3fwQT1VLOQcEGz1K3h/KnYEtOf L4SPCkyNG6EFGxNzWMYktapijMEyQ5wovGkTcsDt9C555J4dN9Dv65M7T2h ePOEEItBbY5uygvD7LPx8c8GQhytpR7oywQ30GI4xdIVNQg3QgolW3nnzVl pz3YsrGRYInWus4+W4PTEc=="

Placing the public key on the AppLogic Grid Controller authorizes the DynaCenter Appliance to pass commands to the Grid Controller.

### <span id="page-33-0"></span>**Install the AppLogic Module**

The DynaCenter AppLogic Module provides the capability to manage AppLogic resources and is delivered on a separate DVD.

- 1. Access the DynaCenter Appliance as the root user over SSH using any suitable SSH client package.
- 2. If you do not already have an authenticated DynaCenter session running, type the following command to create an authenticated session:

```
racelogin --use-auth-cache
```
The system will prompt you for the username and password to use for this session.

- 3. Mount or copy the DynaCenter AppLogic Module installation media to a directory on the DynaCenter Appliance.
- 4. Change to the directory on the DynaCenter Appliance where you copied the installation media.
- 5. Type the following command:

```
./cloud-applogic-install \
file:///root/.ssh/<name_of_private_key_file>
```

```
Example: ./cloud-applogic-install \
file:///root/.ssh/applogic_key
```
**Note:** The three forward slash characters are necessary for this command to work.

An "Installation successful." message indicates that the installation has completed.

6. Type the following command to end the authenticated session: racelogout

<span id="page-34-0"></span>You can customize certain default DynaCenter settings that control the behavior for specific API commands, task options, and logging levels. This chapter describes DynaCenter files that you might want to customize for your environment.

#### <span id="page-34-1"></span>**OEM Configuration File**

The OEM configuration file defines the default behavior for specific API command and task options. This section describes how to edit the file to set the values that are appropriate for your DynaCenter environment.

#### <span id="page-34-2"></span>**OEM Configuration File Sections and Options**

The sections in the OEM configuration file relate to a specific OEM API command or task:

- 
- chassis error\_handling
- server\_group deploy
- depot agent
- 

- 
- **repository capture**
- image

Each section specifies the values that define the default behavior for the OEM API command or task. Certain values should not be edited, but they are listed here for completeness. If any of the editable values listed below are not appropriate for your environment, edit the file. The file is located on the DynaCenter Appliance in /opt/race/share/conf/oem.ini.

#### **chassis**

A chassis is a representation of a physical collection of servers. The chassis option affects the defaults used when target servers are registered through the OEM API commands.

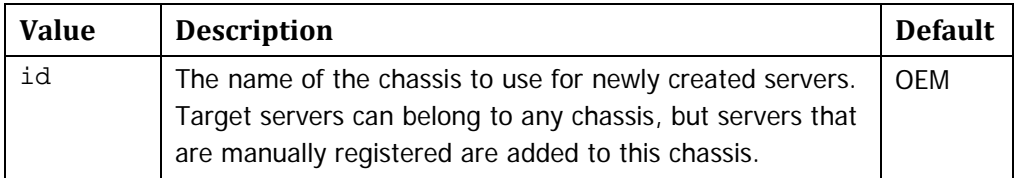

#### **server\_group**

A server group is used to organize servers and is used to control which combinations of software and hardware resources can communicate.

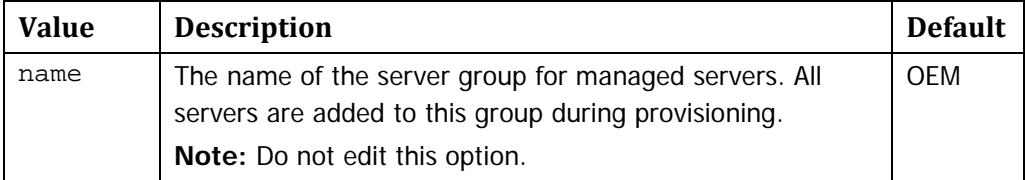

#### **depot**

The depot options describe where and how captured images are stored on network attached storage devices.

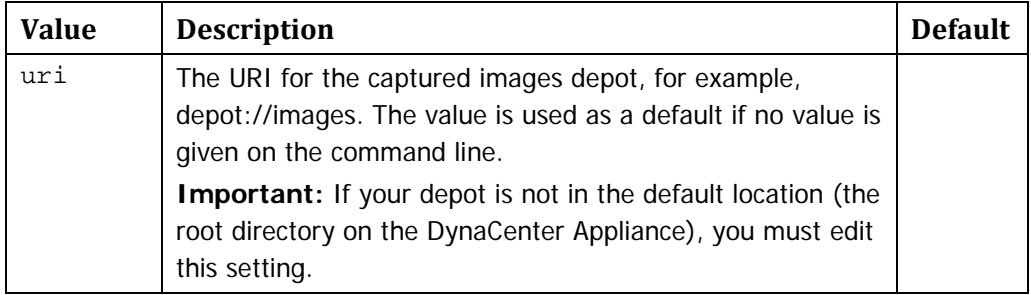

#### **repository**

The repository options control where meta-data data is written in the DynaCenter repositories.

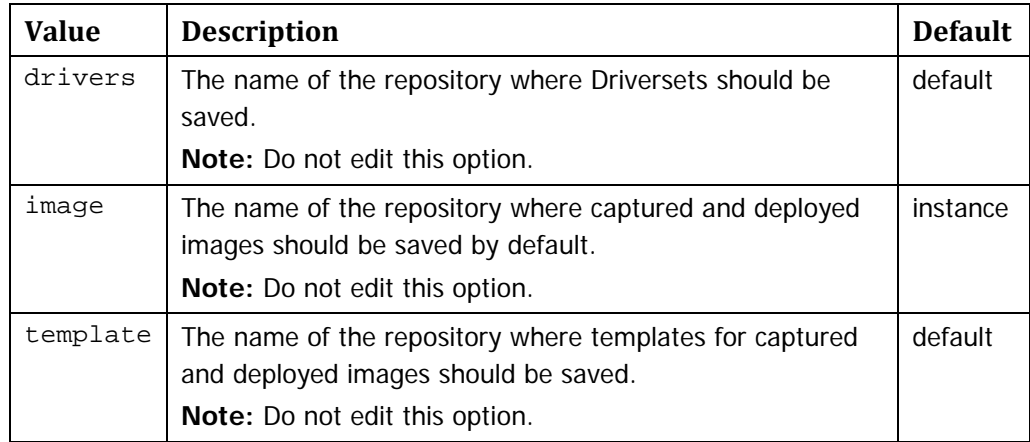

#### **image**

The image options provide defaults for image handling operations.

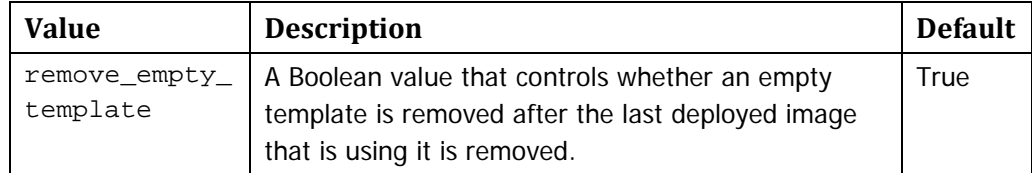
## **error\_handling**

The error handling section of the configuration file controls how some classes of errors are handled by default.

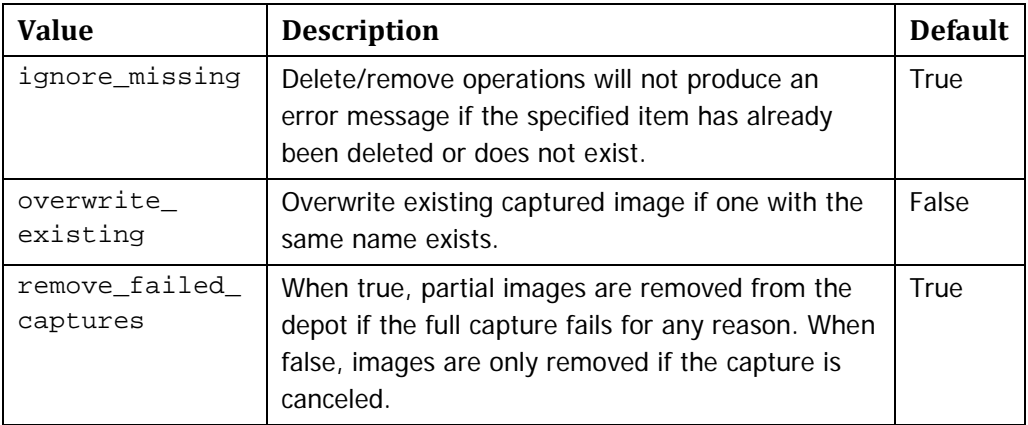

CA Server Automation prechecks for existing image and doesn't allow overwriting exisiting image.

## **deploy**

The deploy options set the defaults for the deploy operation.

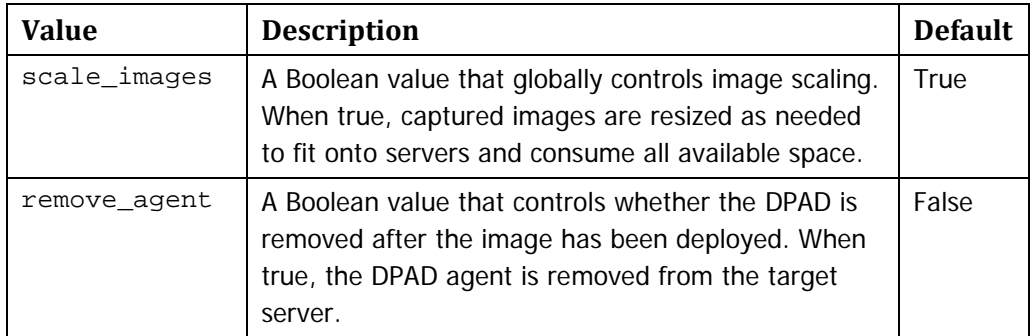

#### **agent**

The agent options control the management of agent images.

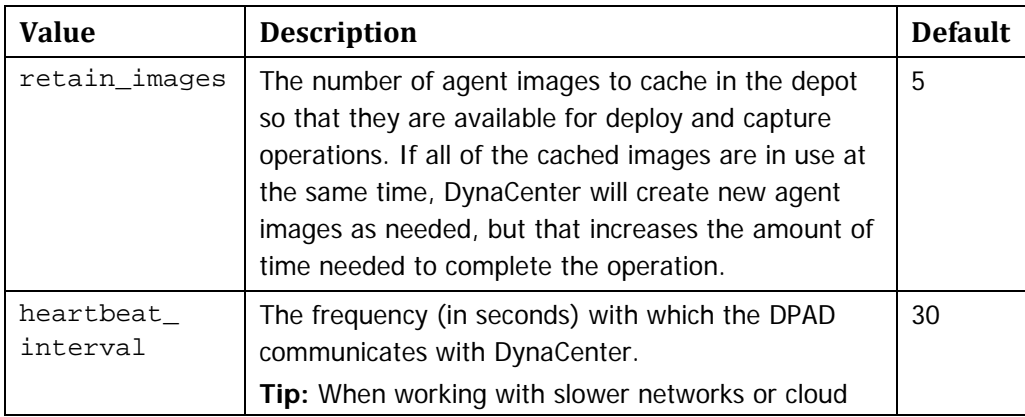

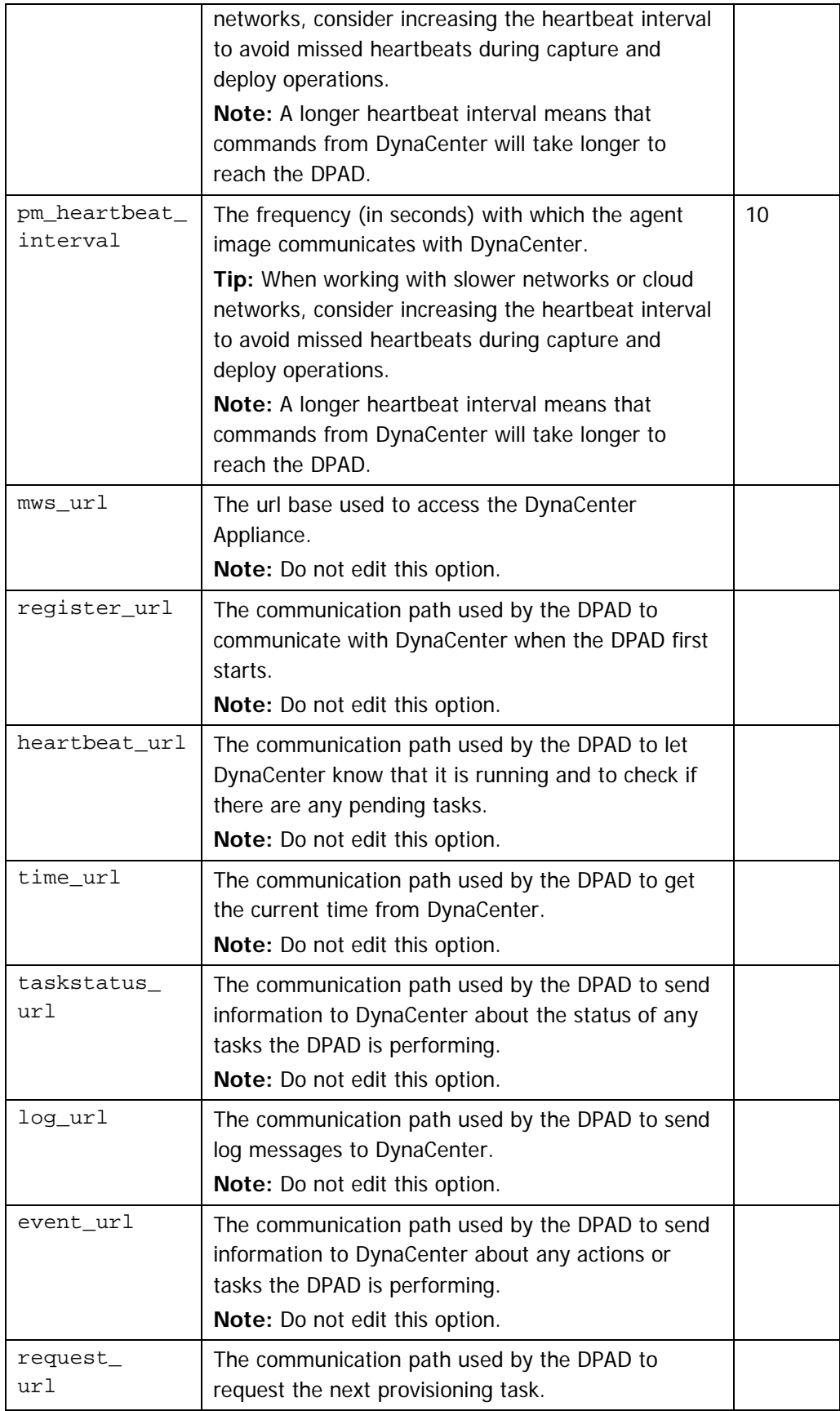

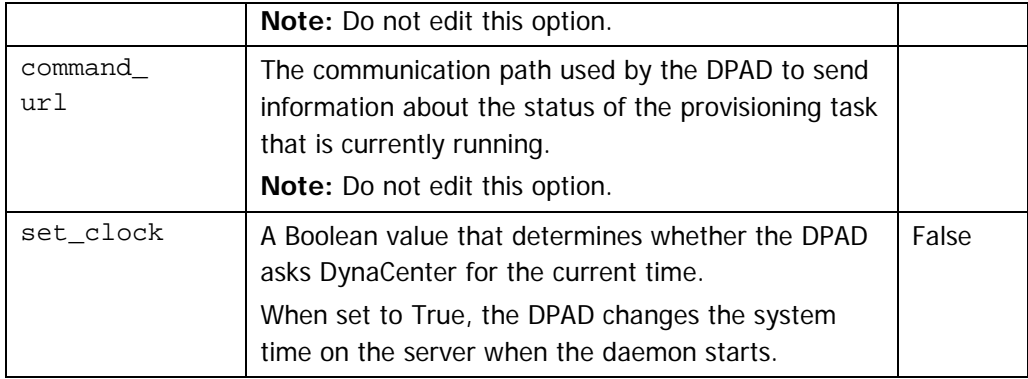

#### **capture**

The capture option sets the defaults for the deploy operation.

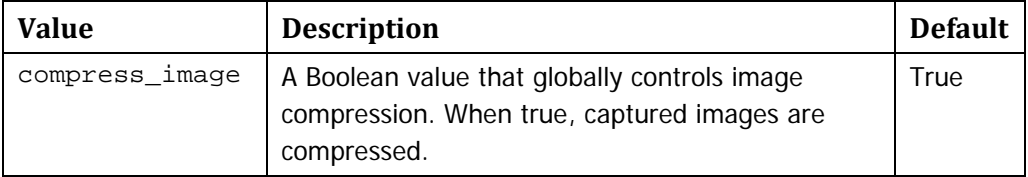

## **Sample OEM Configuration File**

This sample configuration file represents the default configuration of DynaCenter.

```
[chassis]
id = OEM
[server_group]
name = OEM
[depot]
uri = depot: // image[repository]
drivers = default
image = instance
template = default
[image]
remove_empty_template = True
[error_handling]
ignore_missing = True
overwrite_existing = False
remove_failed_captures = True
[deploy]
scale_images = True
remove_agent = False
```

```
[agent]
retain images = 5heartbeat_interval = 30
pm_heartbeat_interval = 10
mws_url = https://localhost
register_url = %(mws_url)s/agent/register/
heartbeat_url = %(mws_url)s/agent/heartbeat
time url = %(mws url)s/agent/qet current timetaskstatus_url = %(mws_url)s/agent/taskstatus
log_\text{url} = %(\text{mws\_url})s/agent/logevent_url = %(mws_url)s/agent/event
command_url = %(mws_url)s/agent/mark_command
request_url = %(mws_url)s/agent/next_request
set_clock = False
```
[capture] compress\_image = True

## **Retaining customizations**

When you upgrade DynaCenter, you do not lose any customizations you have made to the oem.ini file. During an upgrade, DynaCenter rewrites the oem.ini file with your custom settings and any new configuration settings introduced as part of the upgrade.

## **Configure Logging**

DynaCenter logs all of its operations to files on the DynaCenter Appliance. The default logging configuration should meet your needs; however, if you need to change the logging behavior, use the information in this section to reconfigure the settings.

## **Log levels**

The log level specifies the severity and threshold of a log message. The log levels listed below are in order from the most severe to the least severe; lower log levels include the higher ones, for example, the level INFO includes all levels up to SYSMESG.

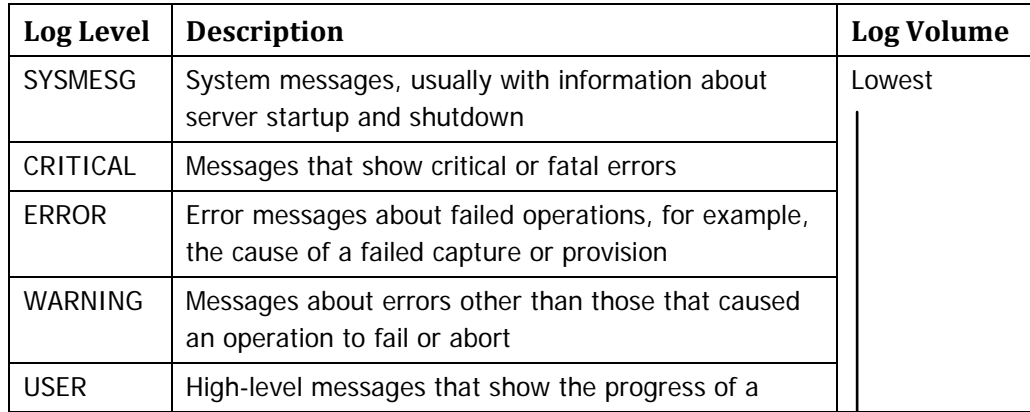

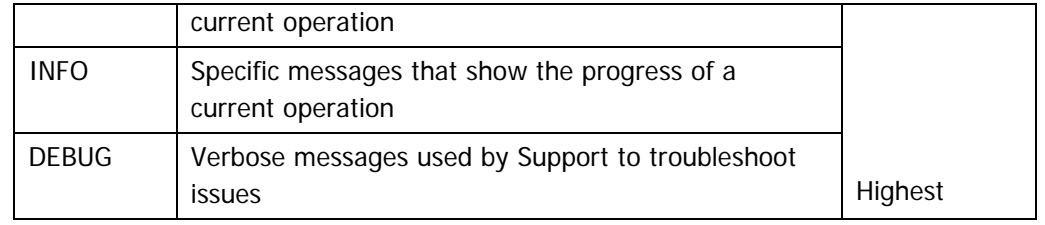

## **Configure log levels**

There are various loggers that send their log messages to the DynaCenter Logging Daemon (DLAD). The loggers determine which messages are sent to the DLAD based on the threshold specified in the logclient.ini file. By default, the loggers log all messages at level DEBUG and higher so that all messages are sent to the DLAD. The DLAD determines which messages are written to the log files based on the threshold specified in the logserver.ini file.

Configure logging in the following ways:

 To specify which log messages the loggers send to the DLAD, edit the log level in the logclient.ini configuration file.

**Important:** Racemi does not recommend changing the default setting unless the default DEBUG log level is so verbose that it is causing performance issues.

**Reference:** See [Configure the logging level for a logger](#page-40-0) on page [41.](#page-40-0)

- To specify which log messages the DLAD writes to the log files, edit the log level in the logserver.ini configuration file.
- 7. **Reference:** See [Configure the logging level for the DLAD](#page-40-1) on page [41.](#page-40-1)

## <span id="page-40-0"></span>**Configure the logging level for a logger**

**Caution:** Changing the logger logging level from the default DEBUG setting can result in the loss of important information.

1. On the DynaCenter Appliance, open the logclient.ini file from the following location with an editor such as vi:

/opt/race/share/conf/logclient.ini

2. Locate the section for the logger that you want to change the log level for.

**Example:** To change the log level for the task logger, locate the [logger\_task] section.

3. Change the level= line to reflect the new log level.

**Example:** To change the task logger level from DEBUG to USER, edit the line level=DEBUG to level=USER.

- 4. Save and close the file.
- <span id="page-40-1"></span>5. Type the following command to restart DynaCenter services: dcctl restart

## **Configure the logging level for the DLAD**

1. On the DynaCenter Appliance, open the logserver.ini file from the following location with an editor such as vi:

/opt/race/share/conf/logserver.ini

2. Locate the section for the logger that you want to change the log level for.

**Example:** To change the log level for the task logger, locate the [logger\_task] section.

3. Change the level= line to reflect the new log level.

**Example:** To change the task logger level from INFO to USER, edit the line level=INFO to level=USER.

- 4. Save and close the file.
- 5. Type the following command to restart DynaCenter services: dcctl restart

## **Log files**

DynaCenter generates several log files that you might need to reference. The log files are written in /var/log/dynacenter.

#### **Task log**

DynaCenter writes logs that are related to tasks (such as capture and provision tasks) to /var/log/dynacenter/task.log. Each task-related log message contains the task ID of the operation.

Command line programs that start tasks print the task ID to stdout when run with the  $---$ no $-$ wait or  $-$ v options.

## **Other log files**

DynaCenter creates several other log files in /var/log/dynacenter that you might need to reference for troubleshooting purposes:

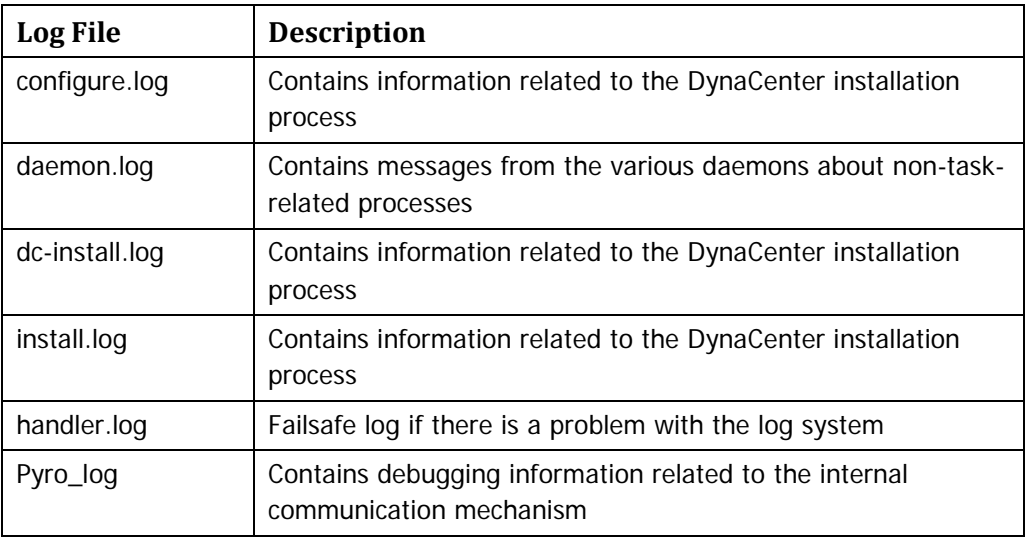

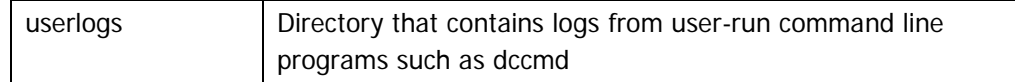

## **Log file backups**

DynaCenter automatically backs up log files in one of the following ways:

- install.log—this log file is backed up every time you install DynaCenter. A timestamp is appended to the file name of the older log file to prevent older files from being overwritten.
- All other log files (except Pyro\_log)—these log files are rotated when they reach 100MB. When the file reaches 100MB, it is renamed to <name>.log.1 and any existing log files of the same type are incremented by one. DynaCenter stores a maximum of ten backups, so, when the log files are rotated, <name>.log.10 is deleted and <name>.log.9 becomes <name>.log.10.

## **Retaining customizations**

When you upgrade DynaCenter, you do not lose the customizations you have made to the logserver.ini or logclient.ini files as these files are not overwritten during the upgrade process. Instead of overwriting the files and erasing your custom settings, DynaCenter creates new versions of the files by appending '.rpmnew' to the original file name. You can then compare your file with the new file created as part of the upgrade and copy any new options in the new file to your original file.

# **Part II: Working with the DynaCenter Appliance**

<span id="page-46-1"></span>The capture operation uses the content of a disk to create a server image and then places that image in the image depot so that it can be deployed to an AppLogic appliance. During the capture operation, you can use a capture profile to define which storage on the server should be captured as part of the image.

**Note:** DynaCenter does not currently support capturing an AppLogic appliance image.

## **Operating System Support for Capture Operations**

DynaCenter supports the capture of servers for the following operating systems that can be deployed to an AppLogic Grid:

- RedHat 5.4 and later 32-bit
- RedHat 5.4 and later 64-bit
- CentOS 5.4 and later 32-bit
- CentOS 5.4 and later 64-bit
- **Windows 2008 Release 2**

## <span id="page-46-0"></span>**Prerequisites to Capture Operations**

Before you can capture a server image there are prerequisite tasks that must be completed. This section identifies those tasks.

**Note:** Some of these tasks might already have been completed as part of other operations.

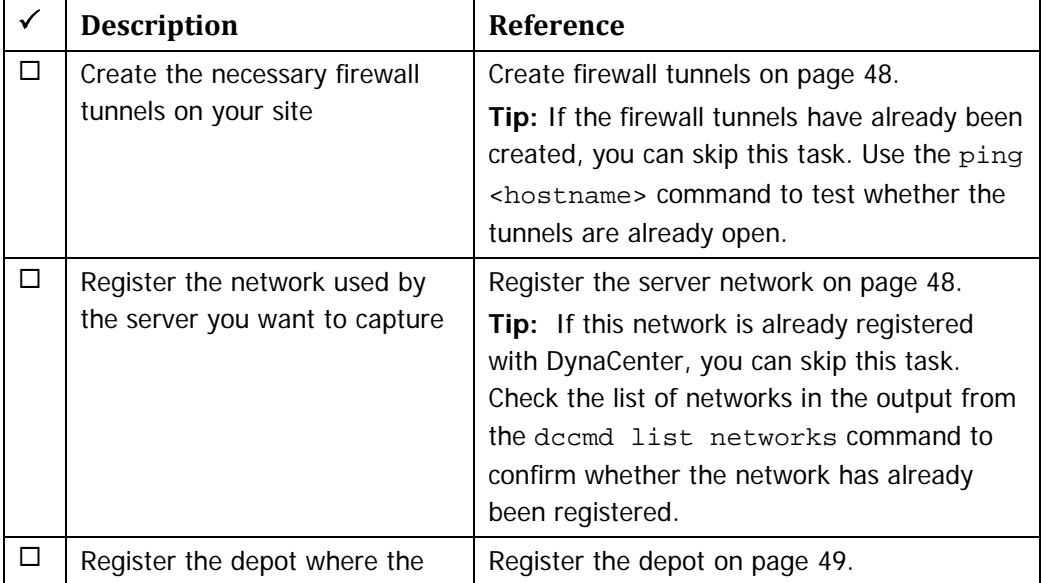

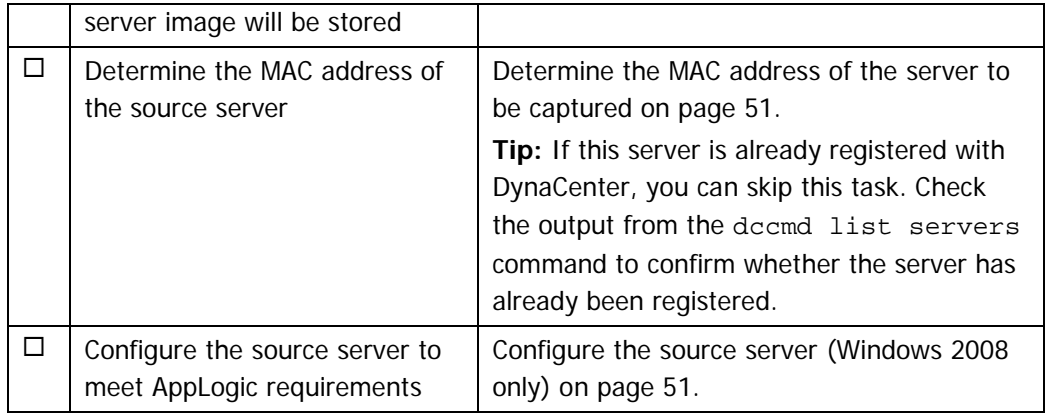

## <span id="page-47-0"></span>**Create firewall tunnels**

Before DynaCenter can communicate with servers outside of the AppLogic Grid, you must open a port on your firewall and direct traffic on that port to port 443 on the DynaCenter Appliance.

**Example:** Open port 4102 on the firewall and point it to port 443 on the DynaCenter Appliance.

If your depot is being served from a server other than the MWS, you must also open a port on your firewall and direct traffic from that port to port 443 on the server where the depot is located.

**Example:** Open port 4103 on the firewall and point it to port 443 on the server where the depot is located.

**Note:** If the Firewall tunnels already exist, confirm that they are operational.

To confirm that the DynaCenter Appliance can communicate with resources outside of the firewall:

 On the DynaCenter Appliance, run the following command to confirm that the Dynacenter Appliance can communicate with the server:

ping <hostname>

## <span id="page-47-1"></span>**Register the server network**

Before DynaCenter can communicate with the server, you must tell DynaCenter about the network where the server resides.

**Note:** If the network is already registered, you do not need to perform this task. To see if the network is already registered, run the dccmd list networks command on the DynaCenter Appliance and check the output for the network where the server resides. If the dccmd list networks command does not provide enough detail, use the dccmd show network <network name> command.

#### **Procedure**

1. On the DynaCenter Appliance, type the following command:

```
dccmd register external network <network name> \
<MWS URL base>
```
Where:

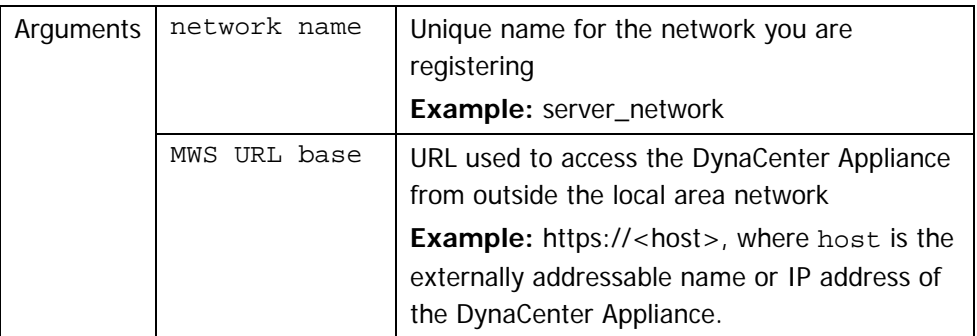

#### **Example:**

```
dccmd register external network server_network \
https://192.168.10.20:4102
```
2. Confirm that the network registered successfully:

dccmd show network <network name> --format=full

#### **Example:**

dccmd show network server\_network --format=full

**Note:** The CA Server Automation user interface provides equivalent operations to the CLI. See the CA Server Automation Reference Guide, RSI CLI section, for command and parameter details.

#### <span id="page-48-0"></span>**Register the depot**

Before a server can connect to the depot where captured images are stored, you must associate the network where the server resides with the depot.

**Note:** You do not have to complete this task if the depot is located on the DynaCenter Appliance (default installation option).

#### **Procedure**

1. On the DynaCenter Appliance, type the following command to register the depot:

```
dccmd register depot \
[--access-identity=<id_or_user_name>] \
[--access-secret=<secret_key>] \
<depotId> <depotURL> \
<networkId>=<depotURL> [<networkId>=<depotURL>...]
```
Where:

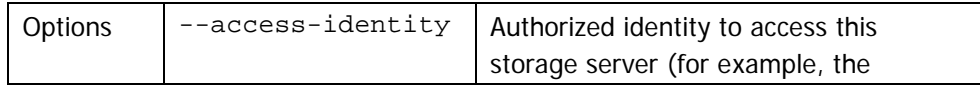

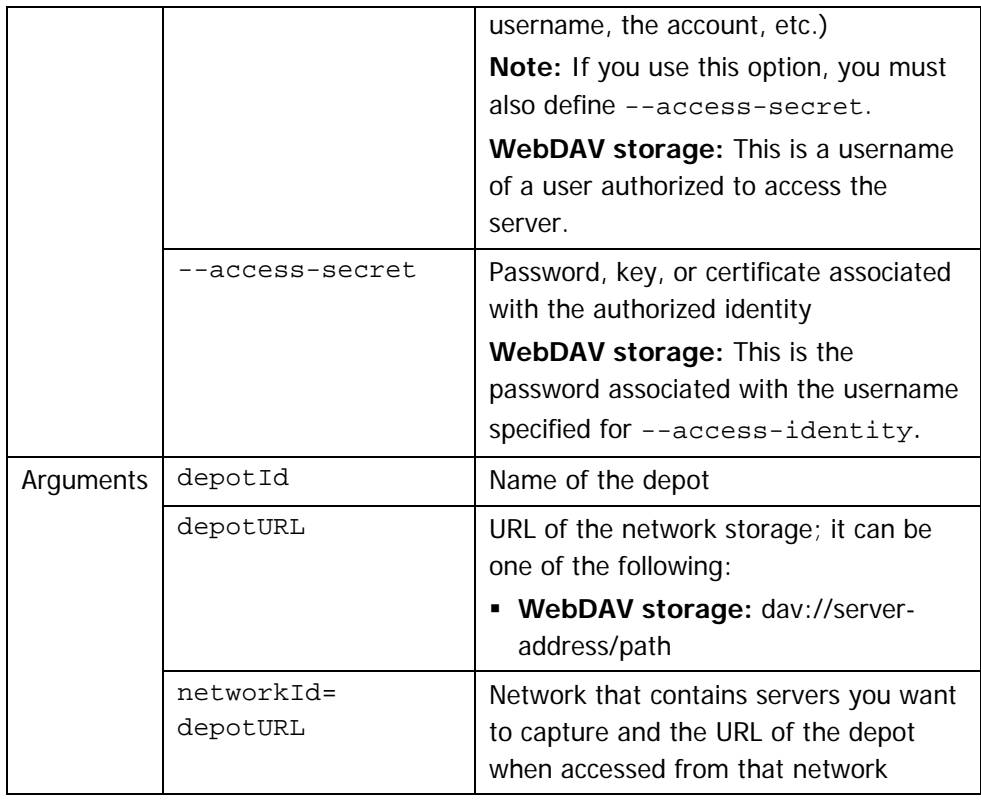

#### **Example:**

```
dccmd register depot mystorage \
dav://mystorage/repo/images \
--access-identity=someuser \
--access-secret=somepassword \
server_network=dav://192.168.127.253:4102/repo/images
```
2. Confirm that the depot registered successfully:

dccmd show depot <depotId> --format=full

**Note:** The CA Server Automation user interface provides equivalent operations to the CLI. See the CA Server Automation Reference Guide, RSI CLI section, for command and parameter details.

## <span id="page-50-0"></span>**Determine the MAC address of the server to be captured**

Before you can capture a server, the server must be registered with DynaCenter. To register the server you must know the MAC address of the server.

**Note:** If the server is already registered, you do not need to perform this task. To see if the server is already registered, run the dccmd list servers command on the DynaCenter Appliance and check the output for the server name.

#### **Procedure**

- 1. Open the command line interface on the server.
- 2. In the command line interface, use a command such as ifconfig or ipconfig to determine the MAC address.

The standard format for MAC addresses is six groups of two hexadecimal digits separated by colons (:). You can find the MAC address in the HWaddr field.

**Example:** 00:1d:c2:00:d7:e0

**Note:** If there is more than one interface listed in the output, use the MAC address for the interface that is the external IP address.

3. Record the MAC address.

## <span id="page-50-1"></span>**Configure the source server (Windows 2008 only)**

AppLogic requires the Windows Server 2008 operating system be configured in a specific way when part of an AppLogic Grid. If you are capturing a Windows Server 2008 image to deploy into your AppLogic Grid, you should review the AppLogic requirements before you capture the image and deploy that image to the Grid.

**Reference:** The AppLogic documentation for Windows Server 2008 located at [\(http://doc.3tera.com/AppLogic29/RefWindowsInstallWin08.html\)](http://doc.3tera.com/AppLogic29/RefWindowsInstallWin08.html) describes how to create a Windows Server 2008 Base Server Class; the configuration requirements for Windows 2008 are contained within these instructions as outlined in the following table:

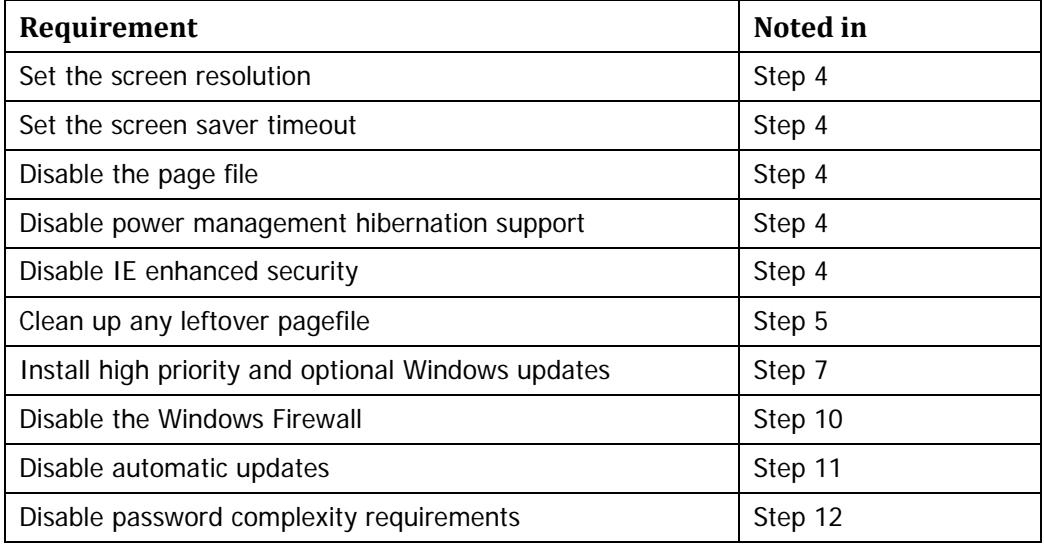

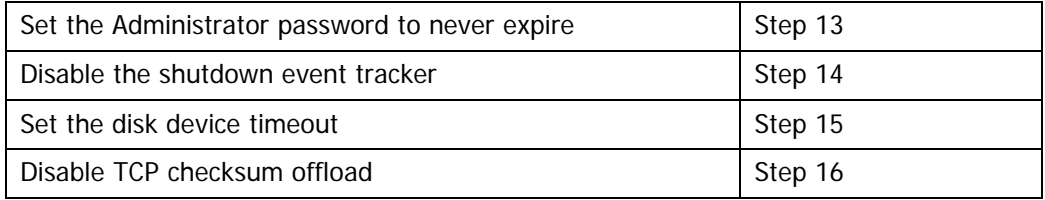

## **Capture a Server**

The capture operation captures the image of a server so that it can be moved or cloned to additional systems. This section lists and describes the tasks that you must perform before you can capture an image from a server to deploy to an AppLogic appliance.

**Important:** See [Prerequisites to Capture Operations](#page-46-0) on page [47](#page-46-0) before you perform this procedure.

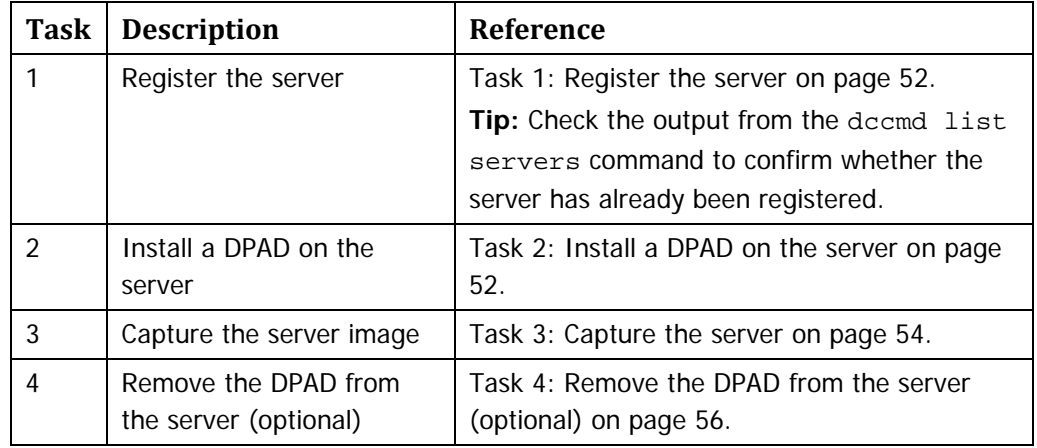

## <span id="page-51-0"></span>**Task 1: Register the server**

You can only capture a server that is registered with DynaCenter.

**Note:** If the server is already registered, you do not need to perform this task. To see if the server is already registered, run the dccmd list servers command on the MWS and check the output for the server name.

## **Procedure**

1. From the command line of the DynaCenter Appliance, run the following command:

```
dccmd register server [--networks=<network>] \
[--name=<server_name>] <MAC>
```
Where:

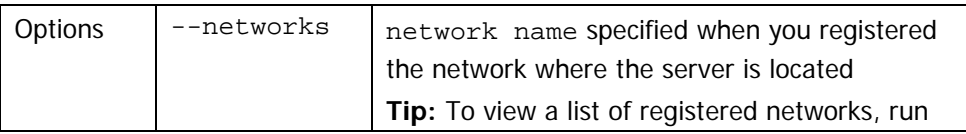

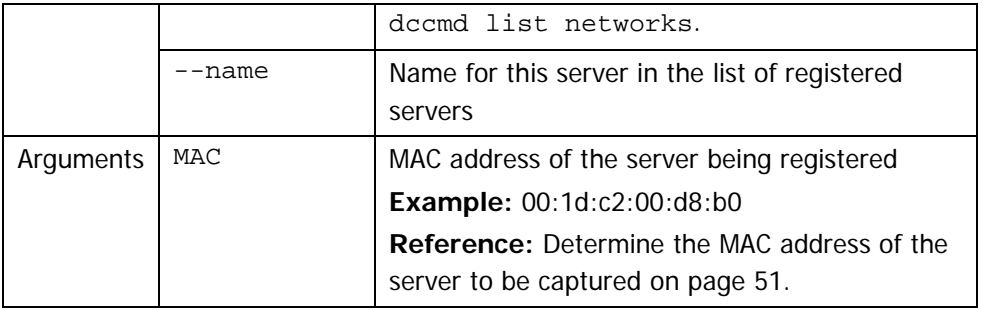

#### **Example:**

```
dccmd register server \
--networks=server_network --name=my_server \
00:1d:c2:00:d8:b0
```
2. Confirm that the server registered successfully:

dccmd show server <server\_name>

The substatus should be Ready.

## <span id="page-52-0"></span>**Task 2: Install a DPAD on the server**

The DynaCenter Provisioning Agent (DPAD) allows DynaCenter to recognize and collect information about a server. Before you can capture a server image, you must install a DPAD on the server.

The DPAD installation packages are located in the following directory on the MWS: opt/race/mws/software/packages/agent.

The available DPAD packages are:

- **Windows:** dpsetup.exe
- **Linux:** racemi-blademgmt-linux-\*.rpm

**Note:** If the DPAD is already installed, you do not need to perform this task. To see if the DPAD is already installed, run the dccmd ping server <server\_name> command from the DynaCenter Appliance. If the DPAD is installed, the ping response will be:

DynaCenter agent in server <server\_name> is alive and well.

## **Procedure**

1. Copy the appropriate package from the DynaCenter Appliance to the target server.

#### **Example:**

On the target server, type the following command: scp user@hostname of DynaCenter Appliance:\ /opt/race/mws/software/packages/agent\ /racemi-blademgmt-linux-\*.rpm \ /tmp

**Note:** The hostname of the DynaCenter Appliance must be DNS resolvable.

- 2. From the directory on the target server where you placed the package, install the package using the appropriate command:
	- **Windows non-interactive:** Open the command prompt as an administrator and then type the following command:

dpsetup.exe /S /mwsurl=<"your MWS URL">

**Example:** dpsetup.exe /S /mwsurl="https://10.54.1.1"

The DPAD is installed on the server; go to Step [6.](#page-53-1)

**Windows interactive:** Double-click the dpsetup.exe executable file and respond to the installer wizard.

The DPAD is installed on the server; go to Step [6.](#page-53-1)

- **Linux:** Type rpm -Uvh racemi-blademgmt-linux-\*.rpm
- 3. On non-Windows systems, open the dpad.ini file with an editor such as vi from the following location on the target server:

/opt/race/etc/dpad.ini

4. Edit the mws\_url line to point to the DynaCenter Appliance that manages the server where you installed the DPAD.

**Example 1:** mws\_url = https://10.4.1.1

**Example 2:** mws\_url = https://<your\_company>.com:4433

**Note:** Do not edit any other settings in the dpad.ini file.

5. Type the following command to restart the DPAD:

service dpad.rc restart

<span id="page-53-1"></span>6. On the DynaCenter Appliance, run the following command to confirm that the DPAD installed correctly:

dccmd show server <server name>

The substatus should be Running.

#### <span id="page-53-0"></span>**Task 3: Capture the server**

1. From the command line of the DynaCenter Appliance, run the following command:

```
dccmd capture server [--depot=<depot_url>] \
[--description=\text{image description}] \ \ ([--name=<image\_name>]\ \setminus[--offline]-live] \
[--overwrite-existing|--no-overwrite-existing] \
[--profile=<profile_url>] \
<server_id> <ostype>\
```
#### Where:

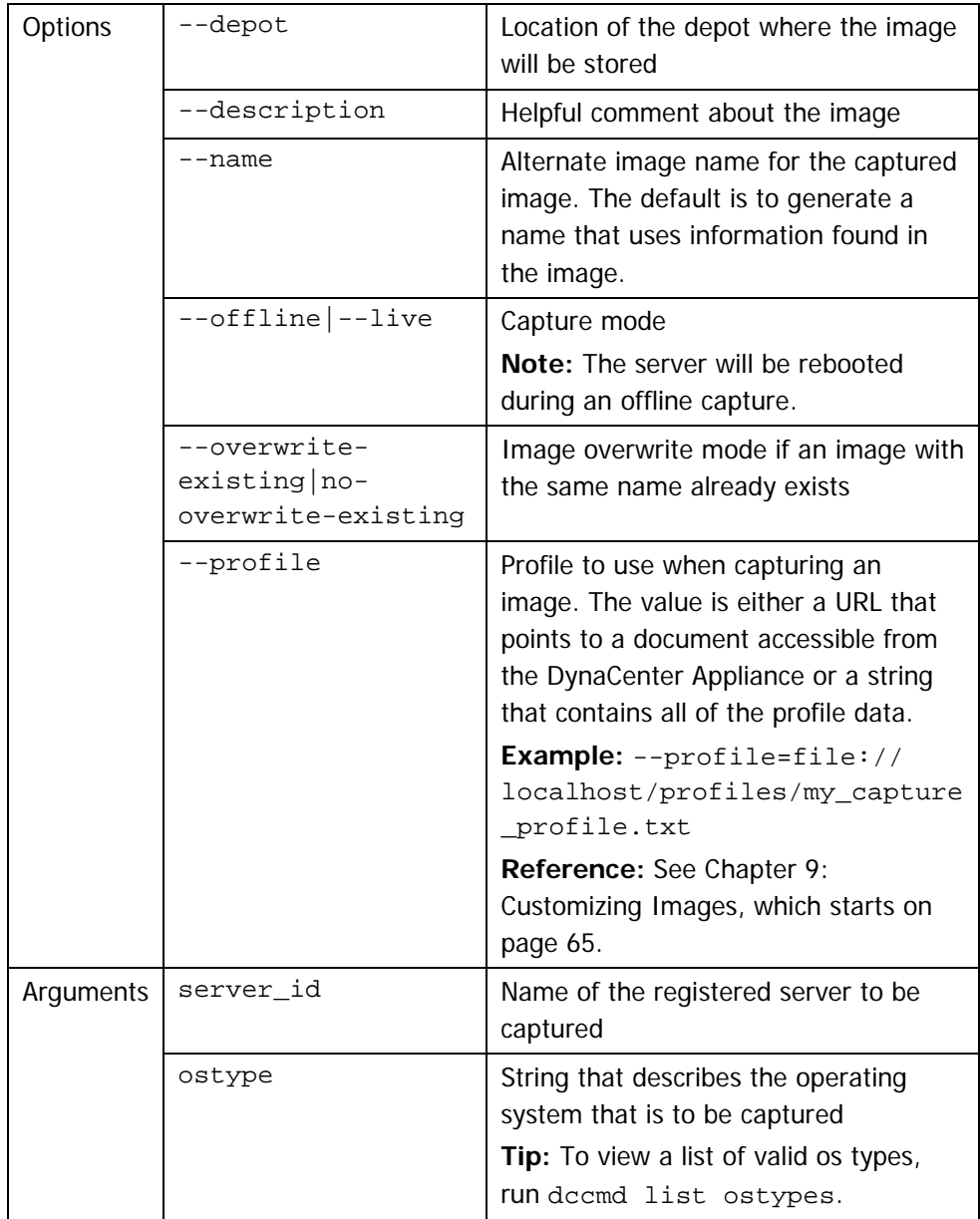

#### **Example:**

```
dccmd capture server \
-–depot=dav://mystorage/repo/images \
--description='my_ server' \
--live \setminusDell-r200 \
'RedHat_Linux-EL_5_*-x86_64'
```
A new captured image is created in the image depot.

2. Confirm that the image was captured:

```
dccmd list images –captured
```
**Note:** The CA Server Automation user interface provides equivalent operations to the CLI. See the CA Server Automation Reference Guide, RSI CLI section, for command and parameter details.

## <span id="page-55-0"></span>**Task 4: Remove the DPAD from the server (optional)**

When you no longer want DynaCenter to communicate with the server you are capturing, you can remove the DPAD from the server.

## **Windows**

- 1. Depending on the version of Windows you are running, go to **ProgramsUninstall a program**.
- 2. Right-click the DynaCenter dpad and click **Uninstall**.

#### **Linux**

Type rpm -e racemi-servermgmt-linux-\*

The deploy operation takes a captured image from the image depot and provisions it to an AppLogic appliance. You can use a profile to modify the storage configuration of the image during the deploy operation.

## **Operating System Support for Capture Operations**

DynaCenter supports the capture of servers for the following operating systems that can be deployed to an AppLogic Grid:

- RedHat 5.4 and later 32-bit
- RedHat 5.4 and later 64-bit
- CentOS 5.4 and later 32-bit
- CentOS 5.4 and later 64-bit
- Windows 2008 Release 2

## **Prerequisites**

Before you can deploy an image to an appliance there are prerequisite tasks that must be completed. This section identifies those tasks.

#### **Build AppLogic templates**

Before you can deploy an image to an AppLogic appliance, you must have a template that has the same operating system and the same bitness as the image you want to deploy. AppLogic provides templates for CentOS 5.4 32- and 64-bit; if you are deploying to any other operating system, you must create an appropriate template.

**Reference:** See the AppLogic documentation for information about how to create a template.

#### **Build AppLogic Windows filer applications (Windows only)**

If you plan to deploy an image to an appliance that is running Windows 2008, you must have a Windows filer template application for that version of the operating system.

The Windows filer template application allows AppLogic to resize volumes on the appliance that you are deploying an image to.

**Reference:** See the AppLogic documentation for information about how to create a Windows filer application.

## **Source images**

Before you can deploy an image to an AppLogic appliance, you must have images in the depot.

**Reference:** See [Chapter 7:](#page-46-1) [Capture Server Images,](#page-46-1) which starts on page [47](#page-46-1) for information about capturing source images.

The source image contains the networking and storage information from the server that it was captured from. Some of this information must be modified when you deploy the image to another system. During the deploy operation, an image is modified in the following ways:

 DynaCenter removes the networking information because AppLogic manages the network information for an appliance.

**Note:** Any network information contained in your source image or specified in a deploy profile is ignored when the image is deployed. The deployed image uses the network information that was assigned to the target appliance when you created the appliance.

 DynaCenter disables the "Passwords must meet complexity requirements" setting on the target server. AppLogic requires certain configuration settings on Windows Server 2008 systems and, because the password complexity check prevents a newly deployed image from registering with the AppLogic Grid, DynaCenter makes this configuration change.

**Note:** While disabling password complexity requirements might be seen as a security risk, this is an AppLogic requirement.

**Reference:** See [Task 5: Configure the Windows operating system \(Windows](#page-61-0)  [2008 only\)](#page-61-0) on page [62.](#page-61-0)

You can modify the storage configuration using a profile.

**Reference:** See [Sample Storage Deploy Profile Statements](#page-72-0) on page [73.](#page-72-0)

## <span id="page-57-0"></span>**Deploy an Image to an Appliance where no Image is Deployed**

This section describes how to deploy an image to an appliance that does not already have an image deployed to it.

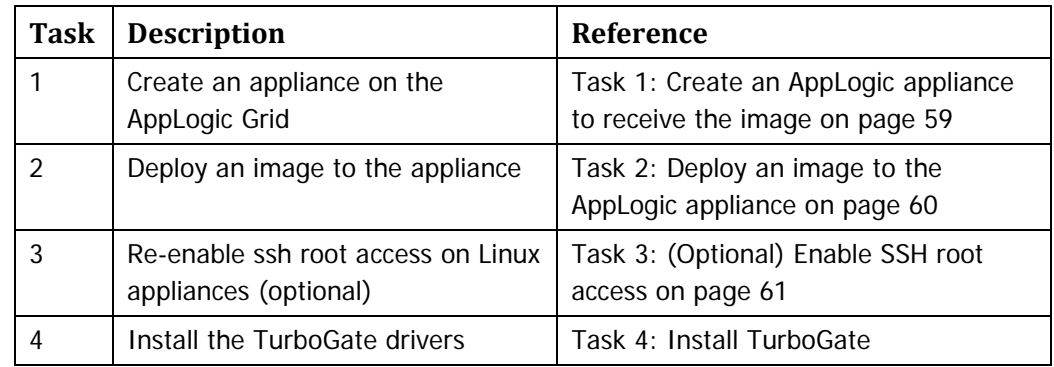

## **Process Overview**

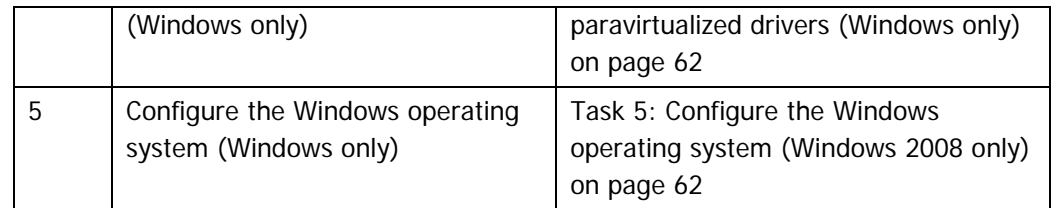

#### <span id="page-58-0"></span>**Task 1: Create an AppLogic appliance to receive the image**

In an AppLogic environment, you must create an appliance before DynaCenter can deploy an image. When you provision the appliance, choose a template that has the same operating system and the same bitness as the image you want to deploy to the appliance and allocate sufficient resources for the image.

**Note:** For specific instructions on how to create an appliance, see your AppLogic documentation.

#### **Procedure**

1. To provision an appliance from the AppLogic command line, type the following command:

```
app provision <template-name> <appliance-name> \
user=<some-user-name> user_pw=<some-user-password> 
root pw=<root-user-password> \
primary_ip=<external-interface-ip> \
netmask=<external-interface-mask> \
gateway=<external-interface-default-gateway> \
hostname=<new-hostname> \
dns1=<primary-nameserver> dns2=<secondary-nameserver> \
cpu.dflt=<default-cpu> mem.dflt=<default-memory> \
<volume-name>.boot.size=<volume-size>
```
**Note:** To provision Windows appliances, use admin pw=

some admin password instead of root pw=<root-user-password>.

#### **Linux Example**

To provision an appliance for a 64-bit CentOS 5.4 image from the AppLogic command line:

```
app provision VDS64_CentOS54_r1\
my_centos_system \
user=admin user_pw=some_password \
root_pw=some_root_password \
primary_ip=172.16.120.15 \
netmask=255.255.255.0 gateway=172.16.120.1 \
hostname=centos 54 64 \
dns1=172.16.240.1 dns2=172.16.250.1 \
cpu.dflt=1 mem.dflt=2G\
VDS64_CENTOS54.boot.size=50G
```
#### **Windows Example**

To provision an appliance for a Windows 2008 image from the AppLogic command line:

```
app provision VDS Win08E\
my_windows_system \
user=admin user pw=some password \setminusadmin pw=some admin password \setminusprimary ip=172.16.120.25 \
netmask=255.255.255.0 gateway=172.16.120.1 \
hostname=win_8 \setminusdns1=172.16.240.1 dns2=172.16.250.1 \
cpu.dflt=1 mem.dflt=4G \
VDS_Win08E.boot.size=100G
```
**Note:** The CA Server Automation user interface provides equivalent operations to the CLI. See the CA Server Automation Reference Guide, RSI CLI section, for command and parameter details.

2. Type app list to verify that the appliance was provisioned.

## <span id="page-59-0"></span>**Task 2: Deploy an image to the AppLogic appliance**

After you have created an appliance on the AppLogic grid, you can deploy any image to the appliance if the image has the same operating system and the same bitness as the appliance.

#### **Procedure**

1. From the command line of the DynaCenter Appliance, run the following command:

```
dccmd cloud deploy image \
[--depot=<depot_url>] \
[--profile=<profile_url>] \
<image_id> <domain_id> <server_id> <network_id>
```
Where:

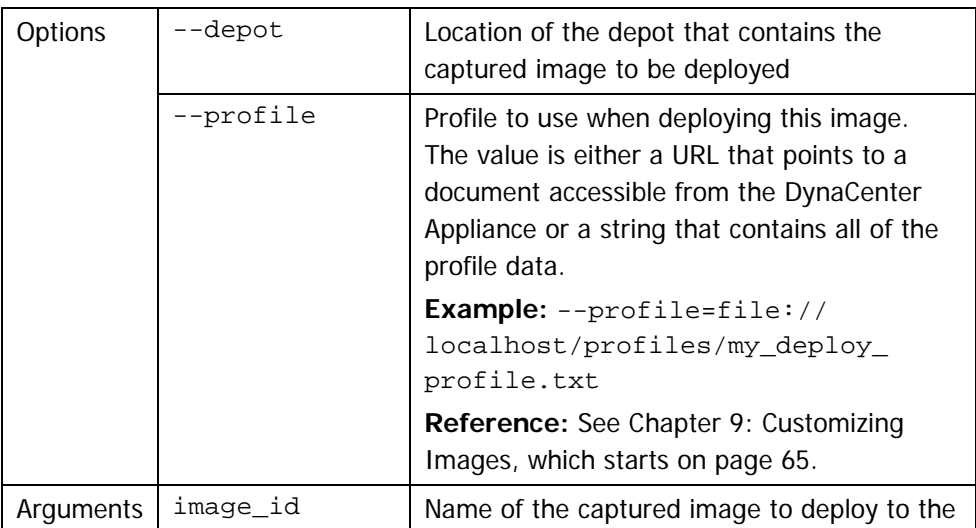

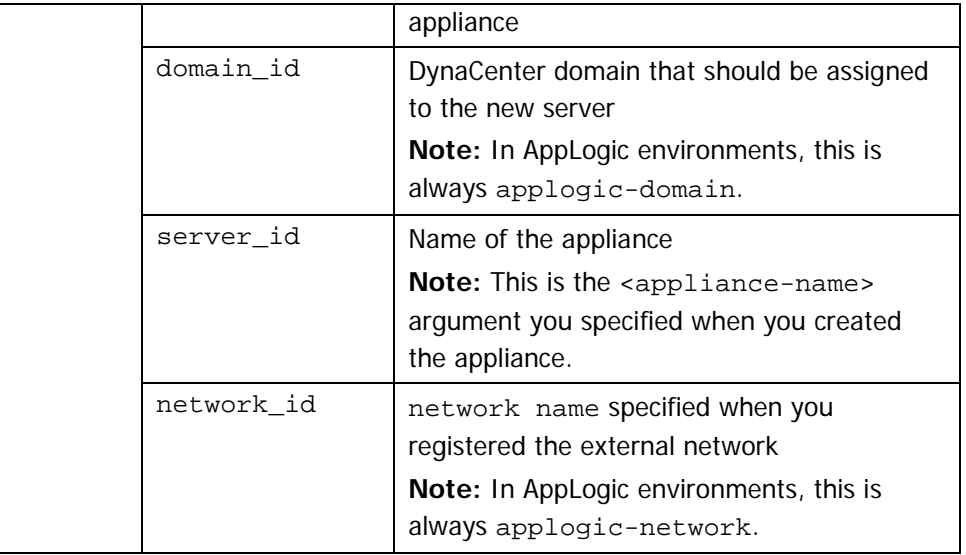

## **Linux Example:**

```
dccmd cloud deploy image \
--depot=dav://mystorage/repo/images \
--profile=file://localhost/profiles/email_cluster.conf
dell_r200_centos54_64 \
applogic-domain \
my_centos_system \
applogic-network
```
## **Windows Example:**

```
dccmd cloud deploy image \
--depot=dav://mystorage/repo/images \
--profile=file://localhost/profiles/ email_cluster.conf
dell_r200_w2k3_32 \
applogic-domain \
my_windows_system \
applogic-network
```
**Note:** The CA Server Automation user interface provides equivalent operations to the CLI. See the CA Server Automation Reference Guide, RSI CLI section, for command and parameter details.

## <span id="page-60-0"></span>**Task 3: (Optional) Enable SSH root access (Linux only)**

When DynaCenter deploys an image to your Linux appliance, it injects the AppLogic Appliance Kit, which disables SSH access for the root user. If you require SSH root access to the appliance, you must enable it after the deploy operation completes.

- 1. From the AppLogic Grid Shell, login to the deployed appliance.
- 2. Open the sshd\_conf file with an editor such as vi from the following location on the appliance:

/etc/ssh/sshd\_conf

- 3. Change the PermitRootLogin setting to "yes".
- 4. Save your changes to the file.
- 5. Type the following command to restart the secure shell daemon: /etc/init.d/sshd restart

## <span id="page-61-1"></span>**Task 4: Install TurboGate paravirtualized drivers (Windows only)**

The TurboGate paravirtualized drivers provide improved performance for fully virtualized Windows systems.

- 1. Log in to the appliance as an Administrator.
- 2. On the appliance, open the TurboGate folder that DynaCenter placed on the Desktop.
- 3. Double-click the install\_turbogate.bat file.

The TurboGate paravirtualized drivers are installed.

4. From the AppLogic Grid Shell, type the following command to restart the appliance:

app restart <appliance\_name>

## <span id="page-61-0"></span>**Task 5: Configure the Windows operating system (Windows 2008 only)**

AppLogic requires that the Windows Server 2008 operating system be configured in a specific way when part of an AppLogic Grid. If you are deploying a Windows Server 2008 image into your AppLogic Grid, you should review the AppLogic requirements.

**Note:** If the server that the image was captured from was configured as required by AppLogic, you do not have to perform this task.

**Reference:** The AppLogic documentation for Windows Server 2008 located at <http://doc.3tera.com/AppLogic29/RefWindowsInstallWin08.html> describes how to create a Windows Server 2008 Base Server Class; the configuration requirements for Windows 2008 are contained within these instructions as outlined in the following table:

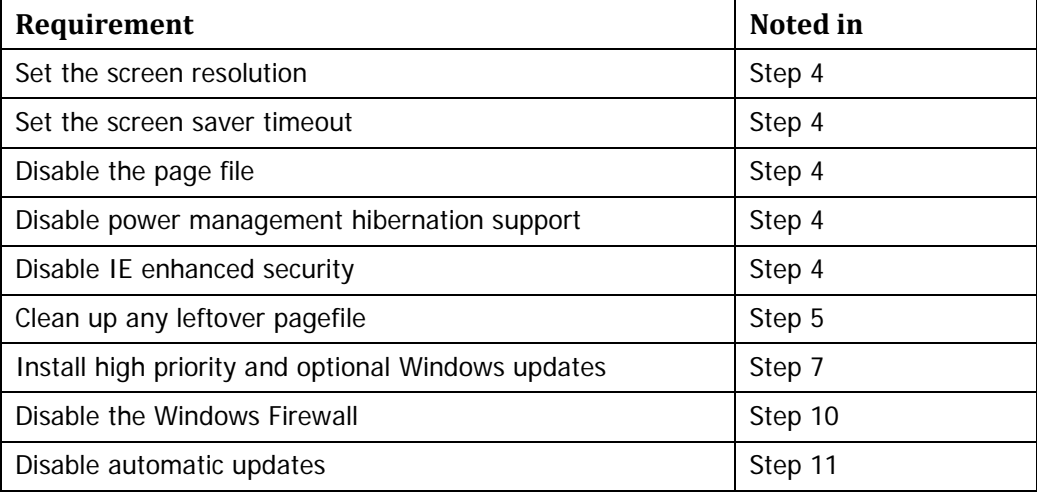

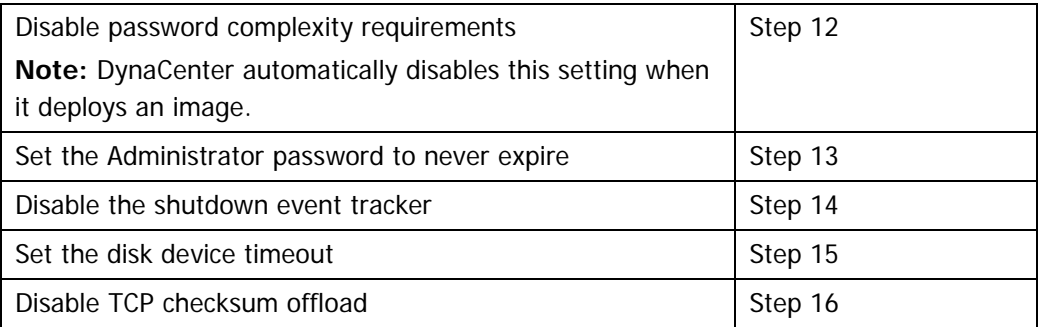

## **Deploy an Image to an Appliance where an Image is Already Deployed**

This section describes how to deploy an image to an appliance that has an image from a previous deploy operation still deployed.

#### **Process Overview**

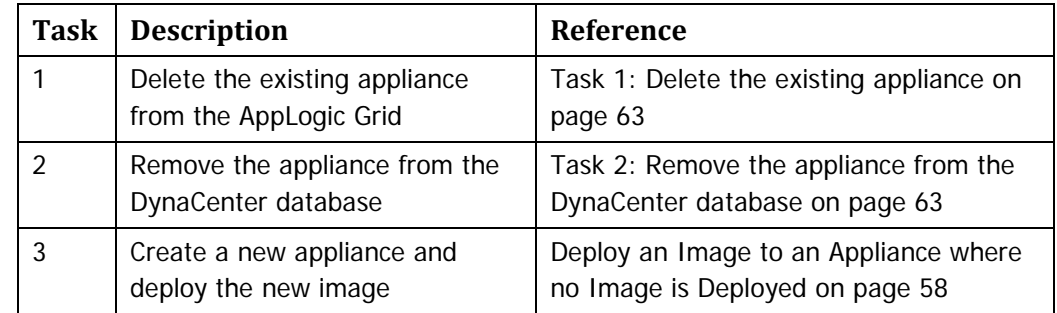

## <span id="page-62-0"></span>**Task 1: Delete the existing appliance**

**Caution:** When you delete an appliance, all information such as configuration settings and any user data is lost. Before you delete the appliance, backup or record any information or data that you do not want to lose.

Type the following command from the AppLogic command line to delete the appliance:

app destroy <appliance\_name>

## <span id="page-62-1"></span>**Task 2: Remove the appliance from the DynaCenter database**

From the command line of the DynaCenter Appliance, run the following command:

dccmd remove server <server\_id>

Where:

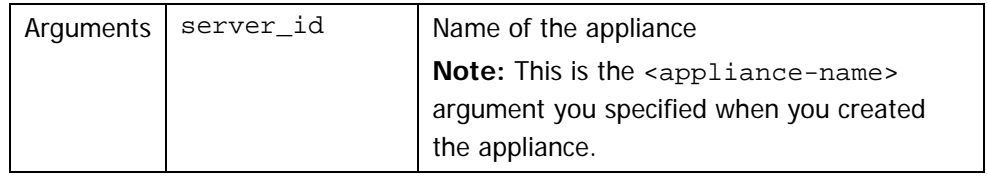

## **Example:**

dccmd remove server my\_centos\_system

## **Task 3: Create a new appliance and deploy the new image**

**Reference:** See [Deploy an Image to an Appliance where no Image is Deployed](#page-57-0) on page [58.](#page-57-0)

## <span id="page-64-0"></span>**Overview**

An image is a collection of files that holds the information gathered from the disk(s) on the system that was captured, the information gathered about the system that was captured, and the characteristics of the image (filesystem type, original partition size, etc.).

Sometimes, capturing or deploying an exact replica of a system is not appropriate. In these situations, you can use a profile to customize how an image is captured or deployed. Using a profile to customize a capture or deploy operation you can:

- **Specify which storage on the server should be captured.**
- Specify how the storage on the target server should be configured.
- Add supplemental files, scripts, and patches to an image to satisfy a unique deployment scenario by creating a component.

This chapter contains the following sections, which provide information about using profiles to customize how an image is captured or deployed:

 The different types of profiles and how DynaCenter refers to storage and filesystems on a server so that you can create profiles that achieve the results you expect.

**Reference:** See [Section A:](#page-66-0) [Understand Profiles,](#page-66-0) which starts on page [67.](#page-66-0)

How to create a profile and sample profile statements.

**Reference:** See [Section B:](#page-70-0) [Create a Profile,](#page-70-0) which starts on page 71.

How to create a software component with examples.

**Reference:** See [Section C:](#page-81-0) [Create a Software Component,](#page-81-0) which starts on page [82.](#page-81-0)

<span id="page-66-0"></span>A profile contains a list of statements that specify how the capture or deploy of an image should be customized. When you use a profile, the profile settings override the metadata associated with the image. You can create and store as many profiles as you need and then reference a specific profile when you deploy or capture an image.

This section provides some basic concepts about profiles so that you can build profiles that achieve your desired goals.

## **Types of profiles**

There are two types of profiles—profiles that control the behavior of the image capture operation and profiles that control the behavior of the image deploy operation.

#### **Capture profiles**

By default, DynaCenter captures the entire image for the operating system installed on the server; however, capture profiles allow you to specify exactly which data on a server should be part of the image captured from that server. By controlling which storage is captured, you can save space (smaller images) and capture images that can be used in more deployment operations. For example, if Disk 1 contains the operating system and Disk 2 contains a database, you might want the captured image to only contain the operating system disk. A capture profile allows you to specify that only Disk 1 should be captured.

## **Deploy profiles**

Deploy profiles minimize the number of images you need to store in the depot by allowing you to customize a golden image for each unique deployment. For example, you can store a generic file server image and then, using a deploy profile, customize the storage layout on the target appliance based on the requirements of each appliance instance.

#### **Storage Layers**

Before you can effectively use profiles to configure storage when you deploy an image to a server, you must understand how DynaCenter interprets server storage.

#### **Linux storage layers**

In Linux-like environments, DynaCenter uses five layers of storage to define how a filesystem is laid down on a server; the following table describes these layers:

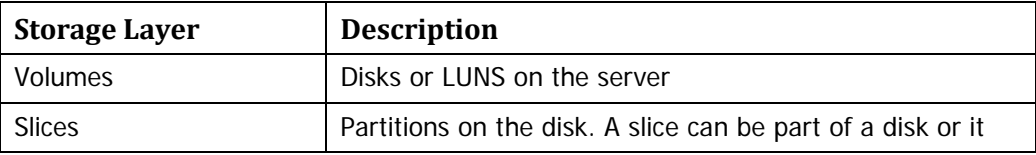

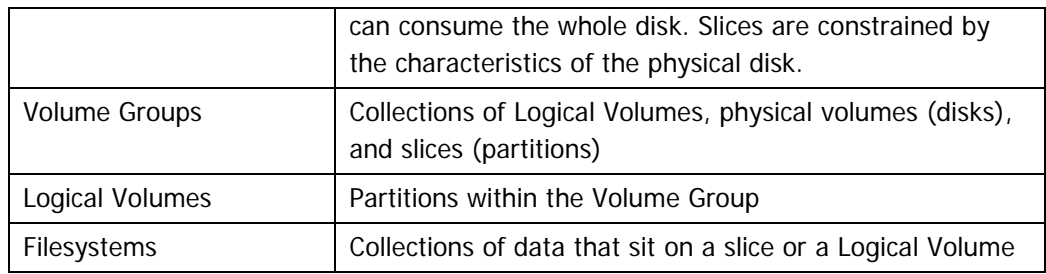

The following diagram illustrates how these layers might be laid out on a Linux-based server:

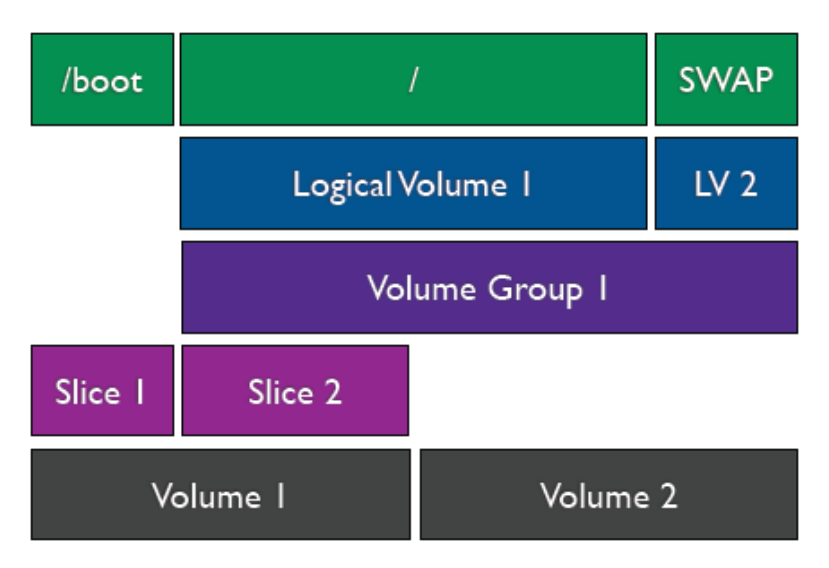

When you deploy an image, you can specify how you want the storage laid out on the target server by defining, in a profile, the storage layers from the bottom up.

## **Windows storage layers**

In Windows environments, DynaCenter uses three layers of storage to define how a filesystem is laid down on a server; the following table describes these layers:

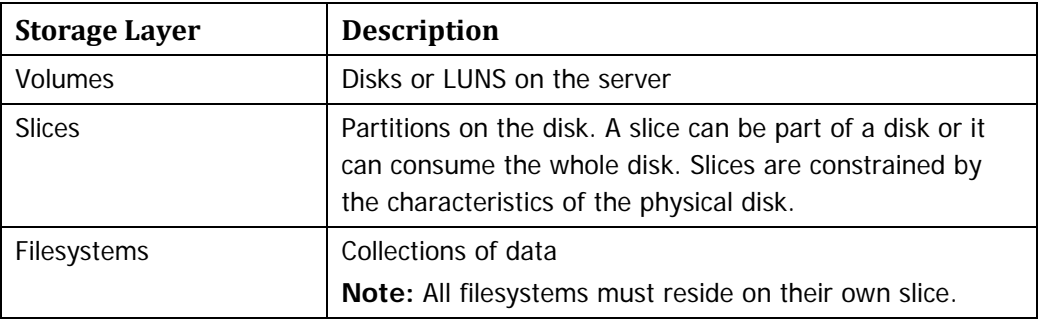

The following diagram illustrates how these layers might be laid out on a Windows server:

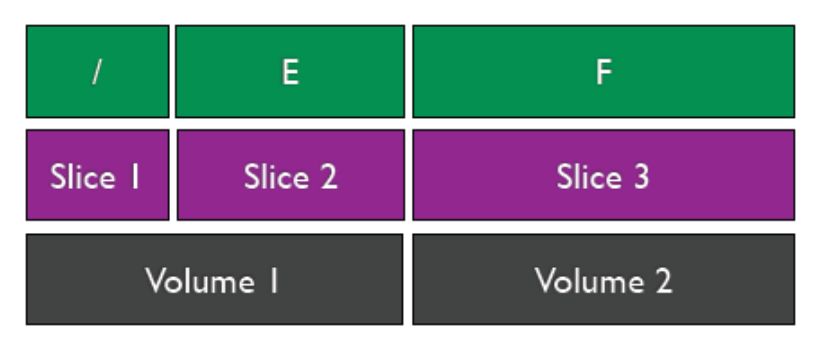

When you deploy an image, you can specify how you want the storage laid out on the target server by defining, in a profile, the storage layers from the bottom up.

## **Windows Filesystems**

Before you can effectively use profiles to define which storage to capture from a Windows server you must understand how DynaCenter interprets the Windows filesystem layout.

The following table provides examples of how to identify a specific Windows filesystem given a particular disk layout:

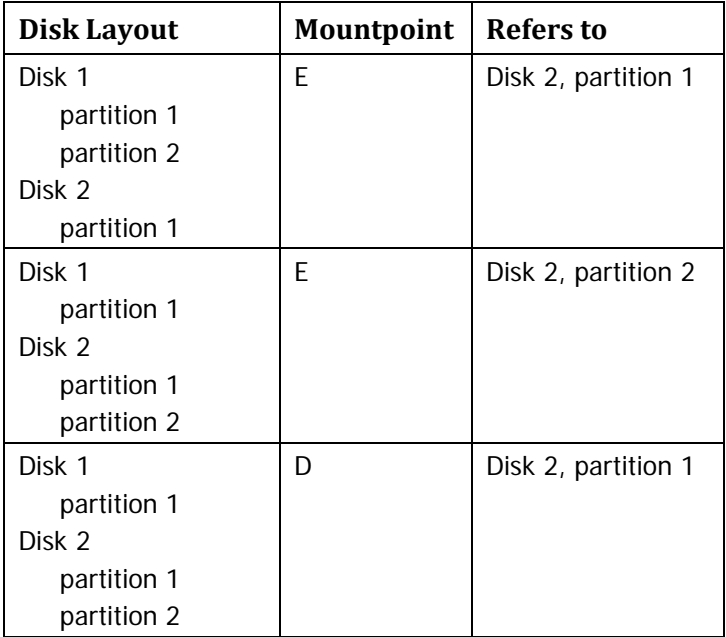

## **Section B: Create a Profile**

<span id="page-70-0"></span>Profiles are represented differently depending on whether you are using the command line or web services. This section describes how to create profiles that are used by the command line tools. These profiles are defined in a text file using a simple descriptive language.

**Reference:** The *DynaCenter OEM Integration Guide* explains how to create profiles for use with web services and explains how to convert a profile text file for use with web services.

**Tip:** If your environment has a set of standard capture and deploy scenarios, you can create a profile for each scenario and make those profiles available to your endusers through the driving application.

## **Create a Profile**

You create a profile by listing, in a text file, all of the statements that will customize the image. After you create a profile, you apply the profile to a capture or deploy operation using the --profile option in either the dpmrsi capture command or the dpmrsi deploy command. The statements defined in the profile override the information in the image to create a custom image. Any user defined profile options will supercede the profile statements.

You can combine any number of statements in a profile to create a simple or a very complex customization. The statements in a profile might include any or all of the following:

Any custom storage settings.

**References:** [Sample Storage Capture Profile Statements,](#page-71-0) which start on page [72](#page-71-0) and [Sample Storage Deploy Profile Statements,](#page-72-0) which start on page [73.](#page-72-0)

 Any supplemental components, such as additional applications, patches, or scripts to deploy with an image.

**Reference:** [Miscellaneous deploy profile statements,](#page-78-0) which starts on page [79.](#page-78-0)

## <span id="page-71-0"></span>**Sample Storage Capture Profile Statements**

This section provides samples of profile statements commonly used to define which storage should be captured in an image.

**Note:** You can add descriptive comments, preceded with #, to explain the purpose of the statement.

#### **Capture all filesystems except a specific filesystem (Linux/UNIX)**

By default, DynaCenter captures all of the filesystems on a server. If you do not want to capture a particular filesystem, you can exclude that filesystem from the capture operation.

```
# Capture all filesystems on the server except /home
```

```
fs /home --exclude
```
**Note:** If your system has only the /, /boot, /home, and /opt filesystems, this capture profile would have the same result as [Capture a subset of filesystems \(Linux/UNIX\)](#page-71-1) on page [72.](#page-71-2)

## <span id="page-71-2"></span>**Capture all filesystems/disks/drives except a specific filesystem/disk/drive (Windows)**

By default, DynaCenter captures all of the filesystems on a server. If you do not want to capture a particular filesystem, you can exclude that filesystem from the capture operation.

```
# Capture all filesystems on the server except E:\
```
fs E -–exclude

**Important:** You must capture the drive where the operating system is installed. The profile statement fs / uses the %SYSTEMROOT% environment variable to capture the drive where the operating system files are located.

**Note:** If your system has only the C:\, D:\, E:\, and F:\ filesystems, this capture profile would have the same result as [Capture a subset of filesystems/disks/drives](#page-72-1)  [\(Windows\)](#page-72-1) on page [73.](#page-72-1)

#### <span id="page-71-1"></span>**Capture a subset of filesystems (Linux/UNIX)**

By default, DynaCenter captures all of the filesystems on a server. If you want to capture only a subset of filesystems, you must name the specific filesystems you want to capture. When you name a specific filesystem to capture, DynaCenter only captures the filesystem that is specifically named; DynaCenter does not capture any filesystems mounted under the named filesystem.

# Capture the operating system, the kernel, and "applications"

fs /

fs /boot
fs /opt

**Note:** Many UNIX variants put applications in the /opt hierarchy. This sample assumes that /opt is a separate filesystem.

**Note:** If your system has only the /, /boot, /home, and /opt filesystems, this capture profile would have the same result as [Capture all filesystems except a specific](#page-71-0)  [filesystem](#page-71-0) on page [72.](#page-71-0)

#### **Capture a subset of filesystems/disks/drives (Windows)**

By default, DynaCenter captures all of the filesystems on a server. If you want to capture only a subset of filesystems, you must name the specific filesystems you want to capture.

```
# Capture the operating system, D:\ \setminus and F:\ \setminus (but not E:\ \setminus)
```
fs /

fs D

fs F

**Important:** You must capture the drive where the operating system is installed. The profile statement fs / uses the %SYSTEMROOT% environment variable to capture the drive where the operating system files are located.

**Note:** If your system has only the C:\, D:\, E:\, and F:\ filesystems, this capture profile would have the same result as [Capture all filesystems/disks/drives except a](#page-71-1)  [specific filesystem/disk/drive \(Windows\)](#page-71-1) on page [72.](#page-71-1)

# **Sample Storage Deploy Profile Statements**

This section provides samples of profile statements commonly used to define the storage configuration for an appliance when you deploy an image to that appliance.

**Note:** You can add descriptive comments, preceded with #, to explain the purpose of the statement.

#### **Deploy a two disk capture to a two disk target server (Linux/UNIX)**

**Note:** This sample illustrates how to place two filesystems on the same partition. If you wanted to deploy each filesystem to a dedicated slice, you could eliminate the use of volume groups and logical volumes shown in this sample.

# Deploy a two disk capture to a two disk Linux target server # Create two disks on the target server volume 1 volume 2

# Create two slices to fill the first disk; allow each slice # to expand in size to consume available space on the volume; # specify the minimum size of each slice in mebibyte (MiB) slice 1 --volume 1 --expand --size=300 slice 2 --volume 1 --expand --size=30000 # Create a volume group to contain one logical volume for root and one logical volume for swap vg MyVolGroup1 --slice 2 lv RootLV --vg MyVolGroup1 --size 5000 lv SwapLV --vg MyVolGroup1 --size 1300 # Create three filesystems—a boot filesystem on the first # slice, a root filesystem in the root logical volume and a # swap filesystem in the swap logical volume; specify the type # of filesystem; specify which slice/logical volume will hold # the filesystems fs / --type ext3 --lv RootLV fs /boot --type ext3 --slice 1 fs /swap --type swap --lv SwapLV

**Important:** The order of the slice statements determines the position of the slice in the partition table; the integers 1 and 2 do not determine the position of the slice, and each slice statement must have a unique integer. The order of the fs statements determines the order of the filesystem entries in the fstab file.

**Reference:** See [Deploy an image to five partitions \(Linux\)](#page-76-0) on page [77](#page-76-0) for information about how DynaCenter handles deploy operations when your profile specifies that you want more than four slices in one volume.

#### **Deploy a two disk capture to a two disk target server (Windows)**

**Note:** In Windows environments all filesystems **must** reside on their own slice.

```
# Deploy a two disk capture to a two disk Windows target 
# server
# Create two disks on the target server
volume 1
volume 2
# Create one slice to fill each disk; allow each slice to 
# expand in size to consume available space on the volume;
# specify the minimum size of each slice in mebibyte (MiB)
```
slice 1 --volume 1 --expand --size=30000 slice 2 --volume 2 --expand --size=30000 # Create a filesystem on each slice; specify the type of # filesystem; specify which slice will hold the filesystem fs / --type ntfs --slice 1 fs E --type ntfs --slice 2

**Important:** The order of the slice statements determines the position of the slice in the partition table; the integers 1 and 2 do not determine the position of the slice, and each slice statement must have a unique integer. The order of the fs statements determines the order of the filesystem entries in the fstab file.

**Reference:** See [Deploy an image to five partitions \(Windows\)](#page-77-0) on page [78](#page-77-0) for information about how DynaCenter handles deploy operations when your profile specifies that you want more than four slices in one volume.

```
Deploy a two disk capture to a one disk target server (Linux/UNIX)
# Deploy a two disk capture to a one disk Linux target 
# server
# Create one disk on the target server
volume 1
# Create two slices; allow one slice to expand in size to 
# consume available space on the volume; specify the minimum 
# size of the slices in MiB
slice 1 --volume 1 --size=300
slice 2 --volume 1 --expand --size=5000 
# Create a filesystem on each slice; specify the type of 
# filesystem; specify the slice that will hold the filesystem
fs / --type ext3 --slice 2
fs /boot --type ext3 --slice 1
```
**Important:** The order of the slice statements determines the position of the slice in the partition table; the integers 1 and 2 do not determine the position of the slice, and each slice statement must have a unique integer. The order of the fs statements determines the order of the filesystem entries in the fstab file.

```
Deploy a two disk capture to a one disk target server (Windows)
Note: In Windows environments all filesystems must reside on their own slice.
# Deploy a two disk capture to a one disk Windows target 
# server
# Create one disk on the target server
volume 1
# Create two slices; allow one slice to expand in size to 
# consume available space on the volume; specify the minimum
# size of each slice in MiB
slice 1 --volume 1 --size=5000
slice 2 --volume 1 --expand --size=30000
# Create a filesystem on each slice; specify the type of 
# filesystem; specify the slice that will hold the filesystem
fs / --type ntfs --slice 1
fs E --type ntfs --slice 2
Deploy a two partition capture to a three partition target server 
(Linux/UNIX)
# Deploy a two partition capture to the first and third 
# partitions of a three partition target server
# Create one disk on the target server
volume 1
# Create three slices on the disk; specify the minimum size of 
# each slice in MiB
slice 1 --volume 1 --size=25000
slice 2 --volume 1 --size=5000
slice 3 --volume 1 --size=10000
# Create a filesystem on two slices; specify the type of
# filesystem; specify which slice will hold the filesystem
fs / --type ext3 --slice 1
fs /boot --type ext3 --slice 3
```
**Important:** The order of the slice statements determines the position of the slice in the partition table; the integers 1, 2, and 3 do not determine the position of the slice, and each slice statement must have a unique integer. The order of the fs statements determines the order of the filesystem entries in the fstab file.

```
Deploy a two partition capture to a three partition target server 
(Windows)
# Deploy a two partition capture to the first and third 
# partitions of a three partition target server
# Create one disk on the target server
volume 1
# Create three slices on the disk; specify the minimum size of 
# each slice in MiB
slice 1 -volume 1 -size=25000
slice 2 --volume 1 --size=5000
slice 3 --volume 1 --size=10000
# Create a filesystem on two slices; specify the type of 
# filesystem; specify which slice will hold the filesystem
fs / --type ntfs --slice 1
fs E --type ntfs --slice 3
```
**Important:** The order of the slice statements determines the position of the slice in the partition table; the integers 1, 2, and 3 do not determine the position of the slice, and each slice statement must have a unique integer.

**Reference:** See [Deploy an image to five partitions \(Windows\)](#page-77-0) on page [78](#page-77-0) for information about how DynaCenter handles deploy operations when your profile specifies that you want more than four slices in one volume.

```
Deploy an image to five partitions (Linux)
# Deploy an image to five partitions
# Create a disk on the target server
volume 1
# Create one slice for each partition; allow each slice to 
# expand in size to consume available space on the volume;
# specify the minimum size of each slice in mebibyte (MiB)
slice 1 --volume 1 --expand --size=300
slice 2 --volume 1 --expand --size=30000
slice 3 --volume 1 --expand --size=30000
```
slice 4 --volume 1 --expand --size=30000 slice 5 --volume 1 --expand --size=30000 # Create a filesystem on each slice; specify the type of # filesystem; specify which slice will hold the filesystem fs / --type ext3 --slice 2 fs /boot --type ext3 –slice 1 fs swap --type swap --slice 3 fs /usr --type ext3 --slice 4 fs /home --type ext3 --slice 5

**Important:** The order of the slice statements determines the position of the slice in the partition table; the integers 1, 2, and 3 do not determine the position of the slice, and each slice statement must have a unique integer. The order of the fs statements determines the order of the filesystem entries in the fstab file.

**Note:** Linux systems only support four partitions per disk so, when you deploy this image, DynaCenter will place slice four and above on an extended partition that is divided into logical partitions. The deployed image will be laid out as follows:

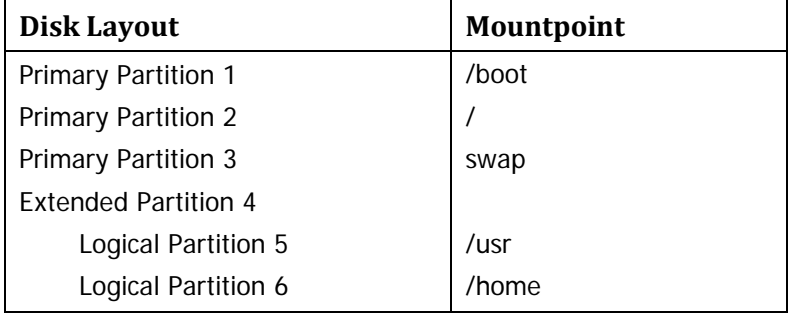

<span id="page-77-0"></span>**Deploy an image to five partitions (Windows)** # Deploy an image to five partitions # Create a disk on the target server volume 1 # Create one slice for each partition; allow each slice to # expand in size to consume available space on the volume; # specify the minimum size of each slice in mebibyte (MiB) slice 1 --volume 1 --expand --size=30000 slice 2 --volume 1 --expand --size=30000 slice 3 --volume 1 --expand --size=30000

```
slice 4 --volume 1 --expand --size=30000
slice 5 --volume 1 --expand --size=30000
# Create a filesystem on each slice; specify the type of 
# filesystem; specify which slice will hold the filesystem
fs / --type ntfs --slice 1
fs E --type ntfs --slice 2
fs F --type ntfs --slice 3
fs G --type ntfs --slice 4
fs H --type ntfs --slice 5
```
**Note:** Microsoft Windows systems only support four partitions per disk so, when you deploy this image, DynaCenter will place slice four and above on an extended partition that is divided into logical partitions. The deployed image will be laid out as follows:

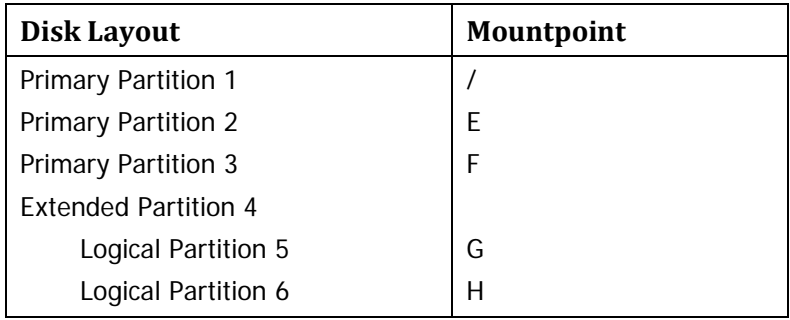

# <span id="page-78-0"></span>**Miscellaneous deploy profile statements**

This section provides samples of other profile statements commonly used for deploy operations.

```
Deploy a component with an image
```
#Deploy a software component with an image

```
component <name>
```
Where  $\alpha$  ame is the name of the component to be deployed with an image. More than one component can be specified in the profile; however, a profile can only contain components with the same OSType as the image.

**Reference:** [Section C:](#page-81-0) [Create a Software Component,](#page-81-0) which starts on page [82.](#page-81-0)

# **Sample Complex Deploy Profile**

This section provides a sample deploy profile to illustrate how multiple profile statements are joined to create a complex customization of an image.

```
# Sample Complex Deploy Profile
# Define networking information:
# Specify the hostname 
hostname DELL-r200
# Create two interfaces:
# - first interface should use the DHCP server to obtain 
# IP address
# - second interface should use a specific IP address 
# and netmask
# - control the default routing of network traffic into 
# and out of the server
interface 1
ip --interface 1 --dhcp
interface 2
ip --interface 2 --address 192.168.10.171 --netmask
255.255.128.0
route --gateway 192.168.1.1 --default
# Define storage:
# - one disk
# - two slices/partitions
# - one volume group on second slice/partition
# - two logical volumes called root and swap in volume 
# group
# - three filesystems -- boot filesystem on first 
# slice/partition, root filesystem in root logical 
# volume and swap filesystem in swap logical volume 
volume 1
slice 1 --volume 1 --size 300 
slice 2 --volume 1 --size 7000
vg VG1 --slice 2
lv RootLV --vg VG1 --size 5000
lv SwapLV --vg VG1 --size 1300
fs / --type ext3 --lv RootLV 
fs /boot --type ext3 --slice 1 
fs /swap --type swap --lv SwapLV 
# Include SSH certificate component
component RootSSHCertificate
```
# **Test a profile**

Profiles contain complex, related data but have only a loose structure. This means that it is possible to create profiles that do not make sense. You can test a profile to ensure the following:

- That the profile is not empty.
- That there is only one Driverset referenced in the profile.
- That a Driverset or any components referenced in the profile exist.
- That each profile statement is syntactically and semantically valid.

**Note:** Testing a profile does not ensure that the profile is correct; it only tests that the syntax is valid.

# **Procedure**

- On the DynaCenter Appliance, type one of the following:
	- To test a capture profile:

```
dccmd test captureprofile <profile_url>
```
■ To test a deploy profile:

```
dccmd test deployprofile <profile_url>
```
Where:

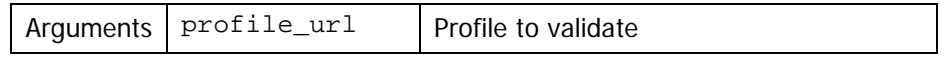

DynaCenter uses standard output to list any errors with the profile.

# **Section C: Create a Software Component**

<span id="page-81-0"></span>A software component is used to manipulate the content and behavior of an image by applying supplemental files, scripts, patches, etc. to the image during a deploy operation. A component can contain one or more files or binaries. All the necessary files and binaries can be contained in one component or they can be divided between several smaller components to provide flexibility.

# **Set Permissions for Linux/Unix Components**

When you install a component as part of a deployment it is important that the ownership and permissions for the files that make up the component are set appropriately. If you set the ownership and permissions appropriately when you create the component, you will not have to customize them on each target server where the component is installed. Use the chmod and chown commands to set directory and file permissions.

# **Create a Component**

When you create a component you create a source tree that contains all the directories and files for the component. All directories and files must have the appropriate permissions and ownership.

The following instructions are for creating one component with one file; examples later in this section show how to create more components with different files.

- 1. Download the file for the component.
- 2. Create a directory for the file.
- 3. Upload the file to the directory.
- 4. Install the file as a component:

```
rinstallsnapshot --description=<component_description> \
--no-bootable --os-type=<ostype> --prefix=<directory> \
--vendor=<vendor> <name> <source> <repository>
```
#### Where:

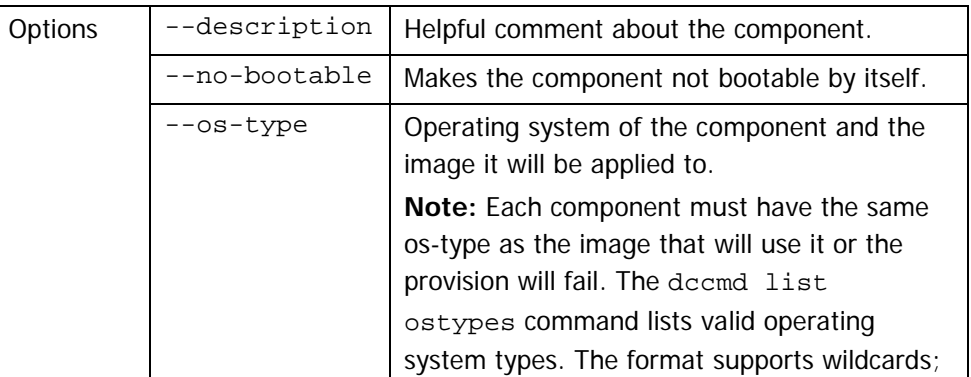

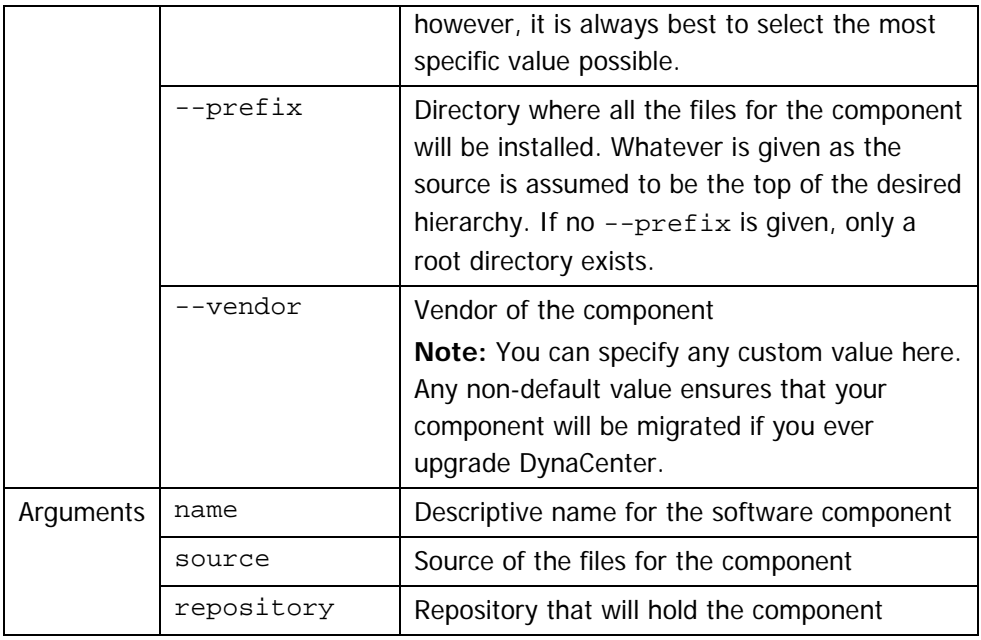

5. Verify the component was installed and review its configuration:

rshowsnapshot <component\_name>

6. Verify the executable file was created for the component:

```
rcommandprompt --component=<component_name>
ls <prefix>
exit
```
7. Add the component to the image profile using the component statement. **Reference:** See [Deploy a component with an image](#page-78-0) on page [79.](#page-78-0)

# **Windows Component Example**

This example creates two Windows components for Windows 2008 images.

- 1. Download the files for the components WinSCP and TightVNC for Windows 2008.
- 2. Create /root/install on the DynaCenter Appliance with the following subdirectories: "W2k8\_WinSCP" and "W2k8\_VNC".
- 3. Upload the files to their respective subdirectories in /root/install.
- 4. Install the WinSCP component:

```
rinstallsnapshot --description="WinSCP for Windows \ 2008" 
--no-bootable --os-type=Microsoft Windows- \
*** - * " --prefix=/install/W2k8 WinsCP --vendor=WinSCP \n\Win2K8_WinSCP /root/install/W2k8_WinSCP default
```
- 5. Verify the WinSCP component was installed and review its configuration: rshowsnapshot Win2k8\_WinSCP
- 6. Verify the executable file was created for the component:

```
rcommandprompt --component=Win2K8_WinSCP
ls root/install/W2k8_WinSCP
exit
```
7. Install the TightVNC component:

```
rinstallsnapshot --description="Tight VNC for Windows \
2008" --no-bootable --os-type=Microsoft Windows- \vee "* * *-
*" -- prefix=/install/W2k8_VNC \
--vendor=TightVNC Win2K8_VNC /root/install/W2k8_VNC \
default
```
8. Verify the TightVNC component was installed and review its configuration:

rshowsnapshot Win2K8\_VNC

9. Verify the executable file was created for the component:

```
rcommandprompt --component=Win2K8_VNC
ls root/install/W2k8_VNC
exit
```
10. Add the components to the image profile and include the profile when you deploy the image.

After the image is deployed, C:\install\W2k8\_WinSCP and C:\install\W2k8\_VNC will have been created.

## **Linux Component Example**

This example creates an RHEL 5 component for RHEL 5 32-bit images.

- 1. Download htop for RHEL 5 32-bit.
- 2. On the DynaCenter Appliance, create /tmp/rpm\_install/RHEL5\_32bit\_htop.
- 3. Upload the file to the /tmp/rpm\_install/RHEL5\_32bit\_htop directory.
- 4. Set the permissions and ownership of the directories using the chmod and chown commands.
- 5. Create the RHEL5 component:

```
rinstallsnapshot --description="htop for RHEL5 32-bit" \
--no-bootable --os-type=RedHat Linux-EL 5 *-i686 \setminus--prefix=/tmp/install/RHEL5_32bit_htop --vendor=htop \
RHEL5_32bit_htop /tmp/rpm_install/RHEL5_32bit_htop \
default
```
The component file list will include entries for  $/\text{tmp}/$ ,  $\text{tmp}/\text{rpm\_install}$ , and tmp/rpm\_install/RHEL5\_htop, each of which will have its permissions and ownership tailored for provisioning depending on what is given as the source.

**Note:** If no --prefix is specified, only a root directory exists.

6. Verify the component was installed and review the configuration: rshowsnapshot RHEL5\_32bit\_htop

7. Add component statements to the profile and include the profile when you deploy the image.

Periodically complete general maintenance procedures to ensure that the DynaCenter license remains up to date and the database is securely backed up or restored.

# **Manage the DynaCenter License**

DynaCenter is licensed via a cryptographically signed license with an expiration date. If your license expires, you must request a new license if you want to continue performing DynaCenter operations. This section describes how to examine your existing license, then request and install a new one.

### **Examine your existing license**

Check your existing license to see when it expires so that you can request a new license before DynaCenter operations are interrupted.

**Note:** All license operations are managed from the Linux shell via command-line tools.

- 1. Log in to the DynaCenter Appliance.
- 2. At the shell prompt, type rshowlicense, and then provide the DynaCenter administrative username and password when prompted.

You should see output like:

DynaCenter License Information Issuer: Racemi Issued To: Data Center License Type: demo Hostname: mws.yourcompany.com Database Instance: demouser:mws.yourcompany.com:127.0.0.1 Issue Date: 2011-03-23 12:00:00.00 Expiration Date: 2011-04-22 00:00:00.00 Grace Period: 0 days Component(s):DynaCenter

Your license might include different components and it might have a different license type; it will include a different expiration date.

Notice that this license has an expiration date with no grace period. This means that after the expiration date has passed, DynaCenter will refuse any operational instructions until a new license is provided. Your license might have a grace period, during which DynaCenter will still support normal operation, but will warn you that the license is expiring. After the license has expired, DynaCenter will not perform licensed operations.

# **Request a new license**

Before the expiration date of the license, request a new license from CA Technical Support.

# **Install a new license**

After the license renewal is approved, you will receive an email with your new license. Review the content of the email to ensure that the information is correct before you install the license.

**Note:** The license update process should take less than five minutes.

- 1. Save the license file, dynacenterLicense.xml, that is attached to the email and place it on the DynaCenter Appliance in the /opt/race/share/conf directory.
- 2. Log into the DynaCenter Appliance as the root user.
- 3. Type the following command to stop all DynaCenter services:

dcctl stop

This will not disrupt any of your managed servers, but the system will not respond to new server boot requests while the license upgrade is in process.

4. Type the following command to load the new license:

```
/opt/race/bin/rimportlicensefile \
/opt/race/share/conf/dynacenterLicense.xml
```
5. Type the following command to start all DynaCenter services: dcctl start

You should be back on line with the new license installed.

# **Backup and Restore the DynaCenter Database and Repositories**

Periodically back up the DynaCenter database and image repositories. The best practice is to back up your database and your image repositories at the same time.

#### **Back up the database**

DynaCenter includes a command line tool that simplifies the database backup process. Running the tool will temporarily shut down DynaCenter services on the DynaCenter Appliance, so do not run it while systems are trying to boot or while the DynaCenter Appliance is committing changes to the database.

- 1. Open a command terminal on the DynaCenter Appliance.
- 2. Use the following command to shut down the DynaCenter daemons and back up the database non-interactively:

/opt/race/share/conf/dbbacker.sh –y

The backup location is:

/opt/race/share/conf/dynacenter\_database.\${datestamp}.sql

**Note:** Run dbbacker.sh -h to obtain a full list of arguments and options for the script.

# **Restore the database**

**Note:** If the DynaCenter database does not already exist, create one using the make\_db script:

/opt/race/share/conf/make\_db

- 1. Open a command terminal on the DynaCenter Appliance.
- 2. To restore the database, run:

psql dynacenter < backupfile.sql

The backupfile.sql file is the file created by dbbacker.sh.

#### **Back up the repositories**

Your image repositories are the core of your DynaCenter installation, and they should be backed up in conjunction with the database. DynaCenter does not ship with a tool to backup repositories because storage configurations typically differ widely across deployments.

The default locations for DynaCenter repositories are:

- $r = r$  /repo/I, which stores metadata for DynaCenter agents and images
- $r = r$  /repo/R, which stores DynaCenter components and templates
- $r = r$  /repo/images, which stores captured images (the depot)

**Note:** While the default location for the depot is on the DynaCenter Appliance, Racemi recommends using external storage for your depot. See [DynaCenter](#page-20-0)  [Installation Options](#page-20-0) on page [21](#page-20-0) for more information.

Whenever you perform a database backup, you should create an archive of at least the /repo/I and /repo/R repositories using tar, cpio, or some similar tool and then secure the archives on durable media along with the database backup file that they correspond to. You should perform a repository backup when DynaCenter processes are under minimal load to avoid file contention.

**Note:** Do not use the Secure Copy Protocol (SCP) for copying files on a network as it does not retain any symbolic links in the files. You can use SCP to copy tar archives as tarring preserves the symbolic links.

#### <span id="page-89-0"></span>**Back up metadata, component, and template repositories**

To archive metadata for agents and images and components and templates stored on the DynaCenter Appliance:

- 1. Log in to the DynaCenter Appliance as root.
- 2. From the DynaCenter Appliance command line, type:

/opt/race/bin/dcctl stop

3. Execute your preferred archive command.

#### **Example:**

```
chtar cvzf 20100711metadata_arch.tgz repo/I 
tar cvzf 20100711component_arch.tgz repo/R
```
4. From the DynaCenter Appliance command line, type:

```
/opt/race/bin/dcctl start
```
#### **Back up the captured image repository (Depot)**

**Note:** If you are not using external storage for your captured image depot, use the procedure in [Back up metadata, component, and template](#page-89-0) on page [90](#page-89-0) to archive your depot.

To archive the captured image repository (the depot) stored on external storage:

- 1. Log in to the external storage as root.
- 2. Execute your preferred archive command. **Example:**

```
cd /
tar cvzf 20100711captured_images_arch.tgz repo/images
```
# <span id="page-90-0"></span>**Restore the repositories**

Use the procedures in this section to restore the DynaCenter repositories.

### **Restoring the metadata, component, and template repositories**

- 1. Log in to the DynaCenter Appliance as root.
- 2. From the DynaCenter Appliance command line, type: /opt/race/bin/dcctl stop
- 3. Untar the archived file.

#### **Example:**

```
cd /
tar xvzf 20100711metadata_arch.tgz
tar xvzf 20100711component_arch.tgz
```
4. From the DynaCenter Appliance command line, type:

```
/opt/race/bin/dcctl start
```
#### **Restoring the captured image repository (depot)**

**Note:** If you are not using external storage for your captured image depot, use the procedure in [Restoring the metadata, component, and template repositories](#page-90-0) on page [91](#page-90-0) to restore your depot.

To restore the captured image repository to external storage:

- 1. Log in to the external storage as root.
- 2. Untar the archived file.

### **Example:**

```
cd /
tar xvzf 20100711captured_images_arch.tgz
```
### **Agent Image**

While DynaCenter is capturing or deploying images, it may boot the server into an image that contains special support software. This image is called an "agent image". Agent images are created in the repository and managed automatically by DynaCenter. They use network addresses allocated from the boot network for the boot group of the server.

### **Appliance**

In an AppLogic environment, a self-contained virtual environment that provides a particular function inside an application. The DynaCenter environment requires a simple appliance. See also simple appliance.

#### **Capture**

The process of scanning an image already installed on a server and saving the data into an archive format.

## **Captured Image**

An archived form of a standard image. A captured image is identified with a name assigned by DynaCenter.

#### **Deploy**

The process of moving a captured image from the depot to a target server for provisioning.

## **Deployed Image**

An image that has already been provisioned onto a server.

### **Depot**

Storage container for captured images. The depot must be routable to the DynaCenter Appliance and to servers being managed by DynaCenter. There can be more than one depot.

## **Directly Attached Network**

Any local subnet attached to DynaCenter.

## **Driving Application**

The third-party vendor software that controls DynaCenter.

**Reference:** Managing Windows Drivers in the DynaCenter OEM Integration Guide.

## **DynaCenter Appliance**

A simple appliance where the DynaCenter software is installed and from which DynaCenter operations are executed.

## **External Network**

Any network behind one or more routers or firewalls.

#### <span id="page-93-0"></span>**Image**

A complete software image (OS, applications, data) that can be booted and run on a server.

#### **Image Scaling**

During image capture, the process whereby DynaCenter examines each filesystem to determine how much space is allocated to and used by the files and then computes the filesystem size to hold original contents while increasing the size based on consumption and availability.

#### **Managed Server**

A server that is managed by DynaCenter for the purposes of capturing and deploying images.

**Note:** The terms managed server and target server are used interchangeably.

#### **Master Image**

Part of an image template, the master image includes the files which will eventually be copied into the captured image. The master image is used by configure scripts in software components to apply global changes so those changes can propagate efficiently without having to be recomputed each time.

#### **MWS**

The Management Work Station (MWS) runs DynaCenter and in some configurations serves as a storage location for the depot. See also [DynaCenter Appliance.](#page-93-0)

#### **OSType**

DynaCenter uses an ostype string to identify the operating system name, version, and platform. These strings follow a specific syntax with well-known values in certain positions to make parsing easier. The syntax is rigid and the full specifier includes many details. Partner-specific scripts might be needed to convert another notion of operating system and hardware platform to an ostype before it is passed to DynaCenter.

**Reference:** rinstallsnapshot --help for more specific details on the ostype string.

#### **Profile**

Settings that can be used to specify the storage to be captured for a server or that can replace the default configuration already in the image for deployment.

#### **Repository**

Storage location known to DynaCenter that holds metadata for images, files that are part of software components, and other data necessary for provisioning and manipulating images.

### **Server**

A real or virtual server capable of running software images.

#### **Server Group**

A server group is a container for servers used to control access through permissions and compatibility checks. When using DynaCenter in most OEM configurations, only one server group is needed, however more can be created.

#### **Software Component**

A software component is used to manipulate the content and behavior of an image by applying supplemental files, scripts, patches, etc. to the image during deployment. A component can contain one or more files or binaries. One component can be created with all the needed files and binaries or several smaller components can be created to manipulate the image(s).

#### **Simple appliance**

In an AppLogic environment, a single virtual environment. It is comprised of a virtual machine, virtual volumes, and virtual network interfaces. It runs its own copy of an operating system (e.g., CentOS) and appliance-specific software. See also appliance.

#### **Storage Server**

Any device that contains storage. Storage servers will typically be devices that are large enough to store many captured images. The DynaCenter Appliance functions as a storage server that contains at least a repository of software components.

### **Target Server**

A server that is managed by DynaCenter for the purposes of capturing and deploying images.

**Note:** The terms target server and managed server are used interchangeably.

# **Template**

A DynaCenter template controls how images are created using software components and default profile information.

# A

AppLogic module install, 34 installation prerequisite, 33 architecture, 11 authentication CLI, 9 depot, 29, 49

### B

back up database, 89 depot, 90 repositories, 89, 90 backupfile.sql, 89

# C

capture prerequisites, 47 profile, 67 capture operation supported OSs, 47, 57 capture prerequisite register depot, 49 register server, 48 server MAC address, 51 capture prerequisite firewall, 48 capture server, 52 checklist installation, 15 CLI authentication, 9 help, 10 working with, 9 cloud API install, 31 command dbbacker.sh, 89 dccmd capture server, 54

dccmd cloud deploy image, 60, 63 dccmd --help, 10 dccmd list networks, 47, 48, 61 dccmd list ostypes, 55, 82 dccmd list servers, 48, 51, 52 dccmd ping server, 53 dccmd register depot, 29, 49 dccmd register external network, 49 dccmd register server, 52 dccmd show depot, 30 dccmd show network, 49 dccmd show server, 53, 54, 56 dccmd test captureprofile, 81 dccmd test deployprofile, 81 dcctl restart, 41, 42 dcctl start, 88, 90, 91 dcctl stop, 88, 90, 91 ping <hostname>, 47 psql dynacenter, 89 racelogin --use -auth -cache, 10, 31, 34 racelogout, 10, 34 rcommandprompt, 83 rimportlicensefile, 88 rinstallsnapshot, 82 rshowlicense, 87 rshowsnapshot, 83 command line interface. See CLI component create, 82 example, Linux, 84 example, Windows, 83

## D

database backing up, 89 backup location, 89 restoring, 89 DAV for storage server, 27 dbbacker.sh, 89 dccmd capture server, 54 dccmd cloud deploy image, 60, 63 dccmd commands help for, 10 list of, 10 dccmd --help, 10 dccmd list networks, 47, 48, 61 dccmd list ostypes, 55, 82 dccmd list servers, 48, 51, 52 dccmd ping server, 53 dccmd register depot, 29, 49 dccmd register external network, 49 dccmd register server, 52 dccmd show depot, 30 dccmd show network, 49 dccmd show server, 53, 54, 56 dccmd test captureprofile, 81 dccmd test deployprofile, 81 dcctl restart, 41, 42 dcctl start, 88, 90, 91 dcctl stop, 88, 90, 91 deploy appliance with image, 63 appliance with no image, 58 deploy prerequisites, 57 deploy profile, 67 deploy prerequisite build template, 57 source images, 58 Windows filer application, 57 depot authentication, 29, 49 register, external storage, 29 restore, 91 DPAD Windows non-interactive install, 54 Windows silent install, 54 DPAD package location, 53 dpad.ini, 54 **DynaCenter** advanced install with external storage, 27 basic installation, 23 choosing installation method, 21 installation options, 21 DynaCenter Appliance create, 16

required packages, 18 specifications, 17 dynacenterLicense.xml, 88

### F

file location DPAD packages, 53 dpad.ini, 54 dynacenterLicense.xml, 88 logclient.ini, 41 logserver.ini, 42 make\_db, 89 oem.ini, 30, 35

# H

help CLI, 10 dccmd command, 10 hosts.template, 16, 19

# I

installation DynaCenter options, 21 installation checklist, 15 prerequisites, 15

# L

license, 87 examine existing, 87 install new, 88 renew, 88 list dccmd commands, 10 log file location, 42 log files backup, 43 other, 42 task log, 42 log levels, 40 configure, 41 logclient.ini, 41 logging

configure, 40 logserver.ini, 42

# M

make\_db, 89

# $\Omega$

OEM configuration file, 35 sample, 39 oem.ini, 30, 35 agent section, 37 capture section, 39 chassis section, 35 deploy section, 37 depot section, 36 error\_handling section, 37 image section, 36 repository section, 36 sample file, 39 server\_group section, 36

# P

password complexity disabling, 58 ping <hostname>, 47 prerequisites capture, 47 deploy, 57 installation, 15 profile capture exclude filesystem Linux, 72 exclude filesystem Windows, 72 subset of filesystems Linux, 72 subset of filesystems Windows, 73 capture type, 67 complex example, 80 create, 71 deploy disk (more to fewer) Linux, 75 disk (more to fewer) Windows, 76 five partitions Linux, 77 five partitions Windows, 78 partition (fewer to more) Linux, 76 partition (fewer to more) Windows, 77

software component, 79 two disk to two disk Linux, 73 two disk to two disk Windows, 74 deploy type, 67 parts of, 71 purpose of, 65 sample capture statements, 72 deploy statements, 73 test, 81 types of, 67 understand Linux storage layers, 67 understand storage layers, 67 understand Windows filesystems, 69 understand Windows storage layers, 68 psql dynacenter, 89

# R

racelogin --use-auth-cache, 10, 31, 34 racelogout, 10, 34 rcommandprompt, 83 register depot, external storage, 29 repositories /repo/I, 89 /repo/images, 89 /repo/R, 89 backing up, 89, 90 backing up depot, 90 restoring, 91 restoring depot, 91 resolv.conf, 16, 19 restore database, 89 depot, 91 repositories, 91 rimportlicensefile, 88 rinstallsnapshot, 82 rpmnew, 43 rshowlicense, 87 rshowsnapshot, 83

server capture, 52 software component S

example, Linux, 84 example, Windows, 83 storage considerations, 15, 23 default location, 15, 23 size, 16 supported types, 11 storage server setting up, 27 with Apache/DAV support, 27 supported OSs for capture operations, 47, 57 supported storage, 11

### T

task log, 42 location, 42